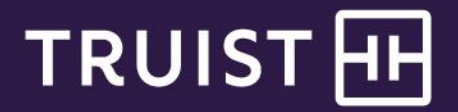

# Quick Reference Guide

# <span id="page-0-0"></span>**Truist Online Banking**

## Direct Connect transition from SunTrust to Truist

The weekend of February 19, 2022, SunTrust systems transitioned to Truist. The transition included Direct Connect, the service you use to access your bank account information in QuickBooks or Quicken. After the transition, Direct Connect will be part of Truist online banking, so you'll need to sign in to Truist online banking or create a Truist online banking profile to reestablish the Direct Connect service.

This guide provides instructions that cover the steps to reestablish Direct Connect with Truist. Not all steps are required based on how you use some of the features with Direct Connect.

Steps to be completed by all clients:

- 1. Deactivate your accounts in Quicken or QuickBooks
	- $\circ$  How to deactivate your account in Quicken [Windows](#page-1-0) [Mac](#page-2-0)
	- o How to deactivate your account in QuickBooks [Windows](#page-3-0) [Mac](#page-3-1)
- 2. Sign on to Truist online banking or create Truist online banking profile. A Truist online banking profile is required to subscribe to Direct Connect with Truist
	- o [How to enroll in Truist online banking](#page-5-0) for personal accounts
	- o [How to enroll in Truist online banking for business accounts](#page-7-0)
- 3. Subscribe to Direct Connect within online banking and register a data file with Quicken or QuickBooks
	- o [Subscribe to Direct Connect](#page-14-0)
		- Note: For business clients, only the business profile owner can subscribe to Direct **Connect**
	- o Set up Quicken with Direct Connect fo[r Windows](#page-16-0) [Mac](#page-21-0)
	- o Set up QuickBooks with Direct Connect for [Windows](#page-26-0) [Mac](#page-30-0)

#### **Note: Select 'Truist Online Banking' when selecting the financial institution in Quicken or QuickBooks.**

Direct Connect feature specific steps:

- Repoint any scheduled transfers to Truist Online Banking from SunTrust within Quicken/QuickBooks.
- Paying bills from Direct Connect
	- $\circ$  If you pay bills from Direct Connect and did not have a SunTrust Online Banking profile [Click here](#page-35-0) to see how you are impacted
	- $\circ$  If you pay bills from Direct Connect and have a SunTrust Online Banking profile
		- [Click here](#page-35-1) to see how you are impacted

Important transition information:

- All bill payments that were scheduled with SunTrust were cancelled and must be recreated once reenrolled with Direct Connect.
- No transaction downloads and scheduling of new bill payments or transfers will occur after February 17, 2022.
- When downloading transactions for the first time with Truist, there may be duplicate transactions that will be required to be removed from Quicken or QuickBooks.
- Clients using Direct Connect with Wealthscape Investor are not impacted by this transition.

#### <span id="page-1-0"></span>**Deactivating Accounts in Quicken – Windows**

Before you can enroll in Direct Connect with Truist, you will first need to deactivate your SunTrust connection in Quicken.

- 1. From the Menu Bar, go to Tools
- 2. Select Account List
- 3. Click on Edit button to the right of the close account
- 4. Click on Online Services tab
- 5. Click Deactivate
- 6. Click Yes to confirm you want to deactivate the account

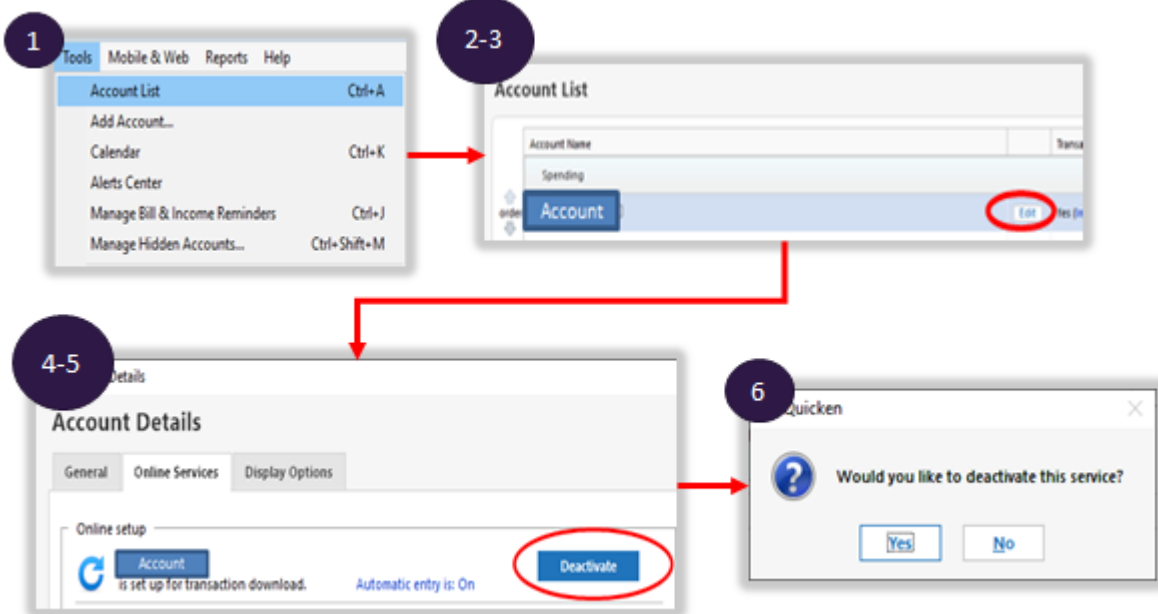

### <span id="page-2-0"></span>**Deactivating Accounts in Quicken – Mac**

Before you can enroll in Direct Connect with Truist, you will first need to deactivate your SunTrust connection in Quicken.

- 1. There is an Account List on the left hand side. Highlight the account you'd like to edit in the Account List.
- 2. From the Menu Bar, select Accounts
- 3. Select Settings
- 4. Click on the Troubleshooting tab
- 5. Click on Deactivate Downloads

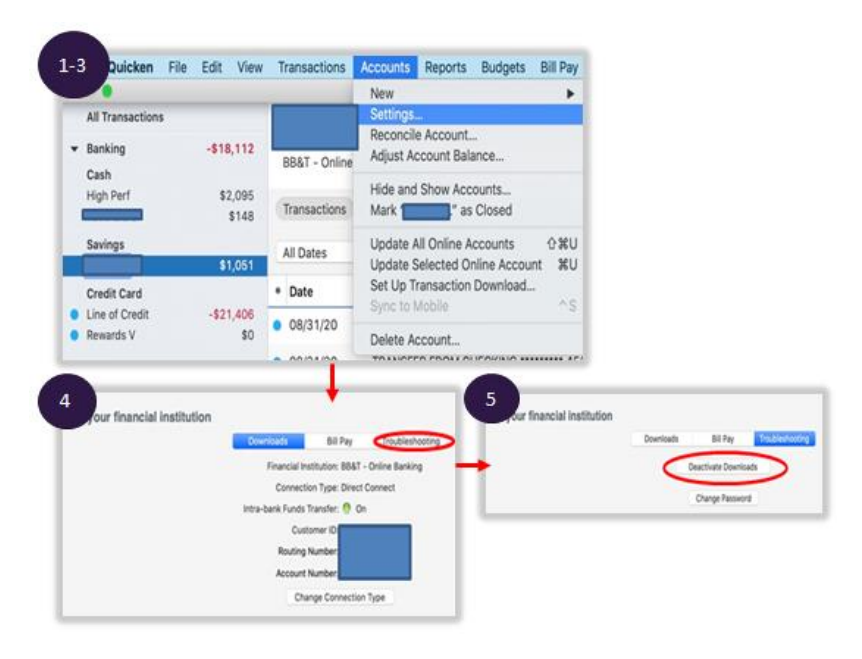

<span id="page-3-0"></span>**Deactivating Accounts in QuickBooks – Windows**

Before you can enroll in Direct Connect with Truist, you will first need to deactivate your SunTrust connection in QuickBooks.

- 1. From the Menu Bar, go to Banking
- 2. Select Bank Feeds
- 3. Click on Bank Feeds Center

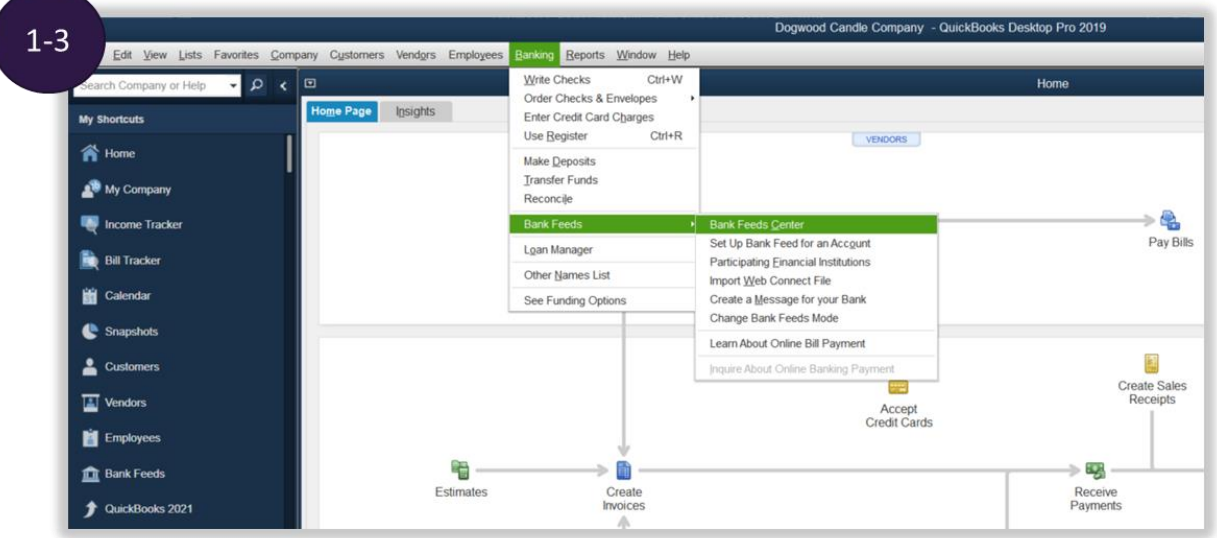

- 4. Select the account on the left hand side
- 5. Click Disable Bank Feeds

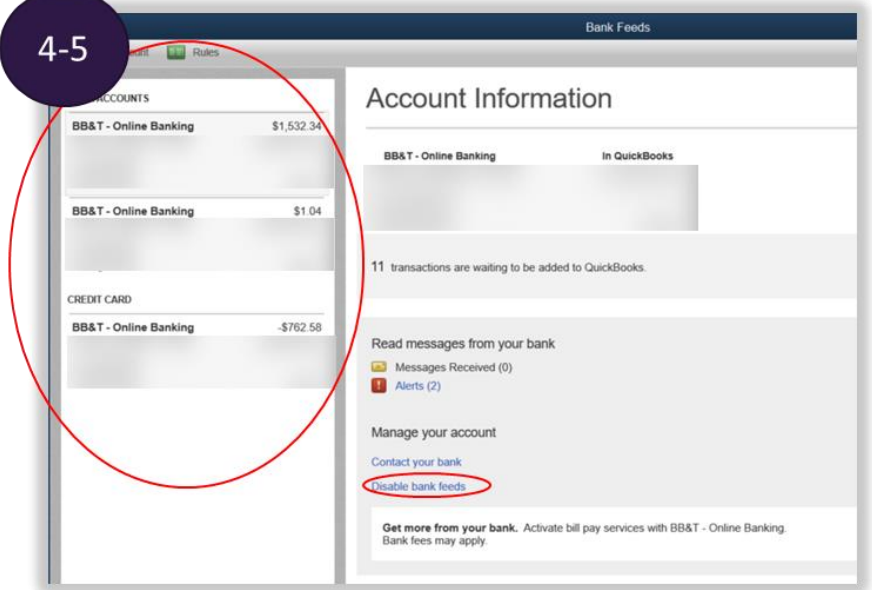

<span id="page-3-1"></span>Note: If you have downloaded transactions that have not yet been added to QuickBooks, you will not be able to disable bank feeds. You must add or delete those transactions before you can continue.

**Deactivating Accounts in QuickBooks – Mac**

Before you can enroll in Direct Connect with Truist, you will first need to deactivate your SunTrust connection in QuickBooks.

- 1. From the menu bar, select Banking, then select Chart of Accounts.
- 2. Right-click the account that needs to be deactivated, then click Edit Account.
- 3. Go to the Bank Feed Settings tab.
- 4. Click Deactivate All Online Services. You should get a confirmation that you've just disabled one or more online services for the account. Click OK.
- 5. Click Save & Close.

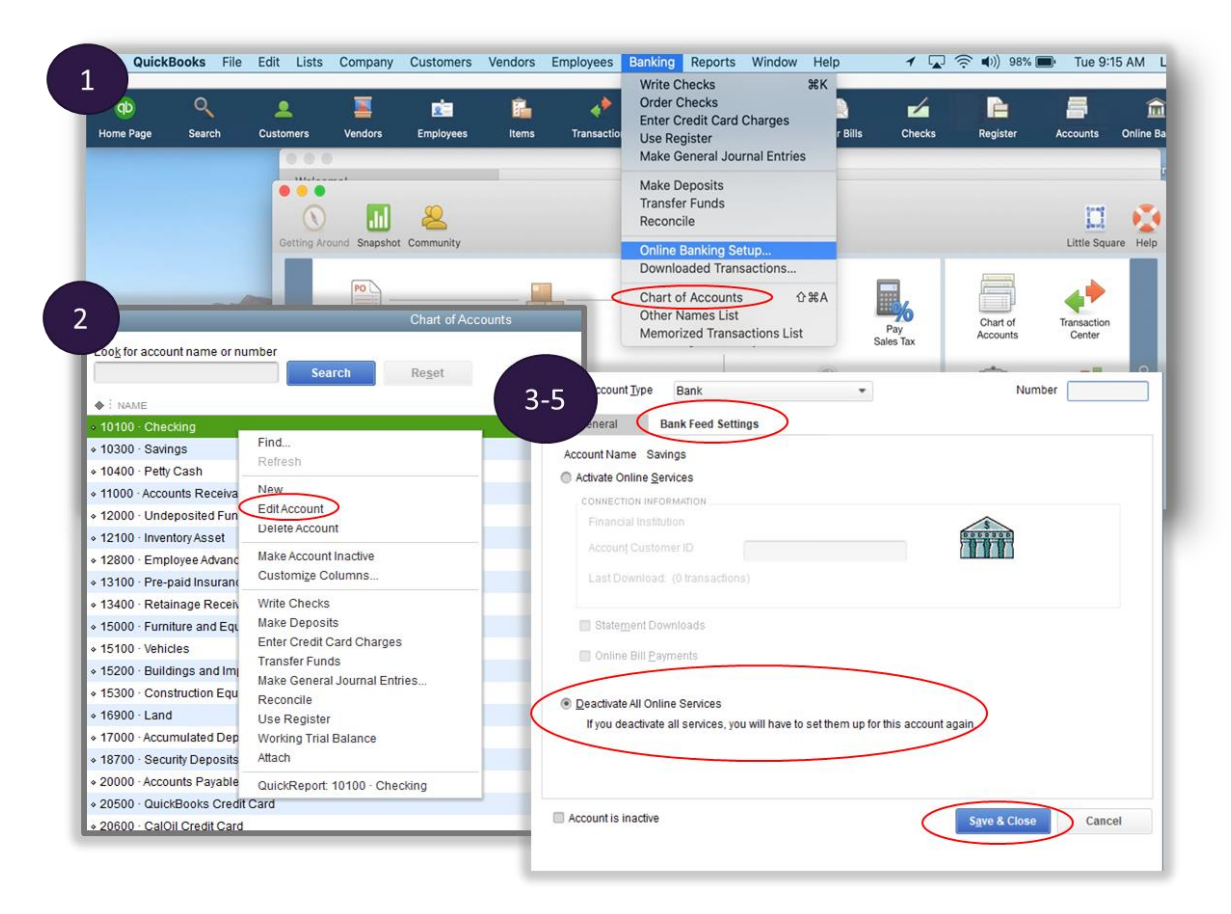

<span id="page-5-0"></span>**Enroll in Truist online banking for personal accounts**

1. Click 'Enroll Now' below the Online Banking Sign In section on truist.com.

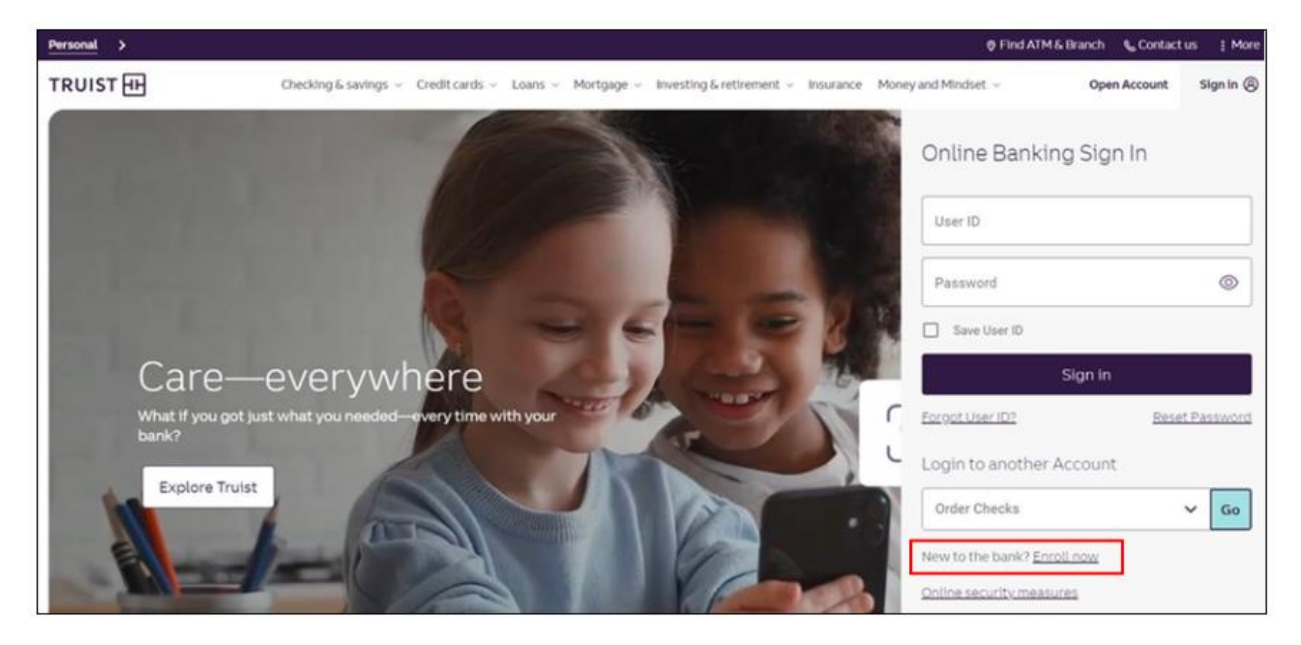

2. Select how you would like to register under Personal account and then click 'Continue'.

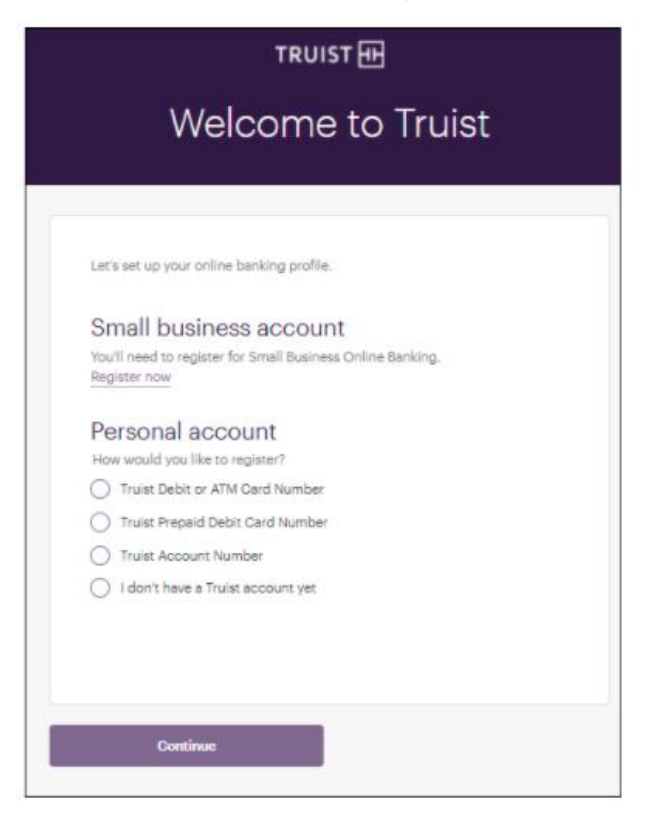

- 3. Provide the required information based on the registration option selected and click 'Continue'.
- 4. A list of questions to verify your identity will be presented. Click on the applicable response to each question.

5. Create a User ID, Password, and Confirm password. When finished click 'Submit'.

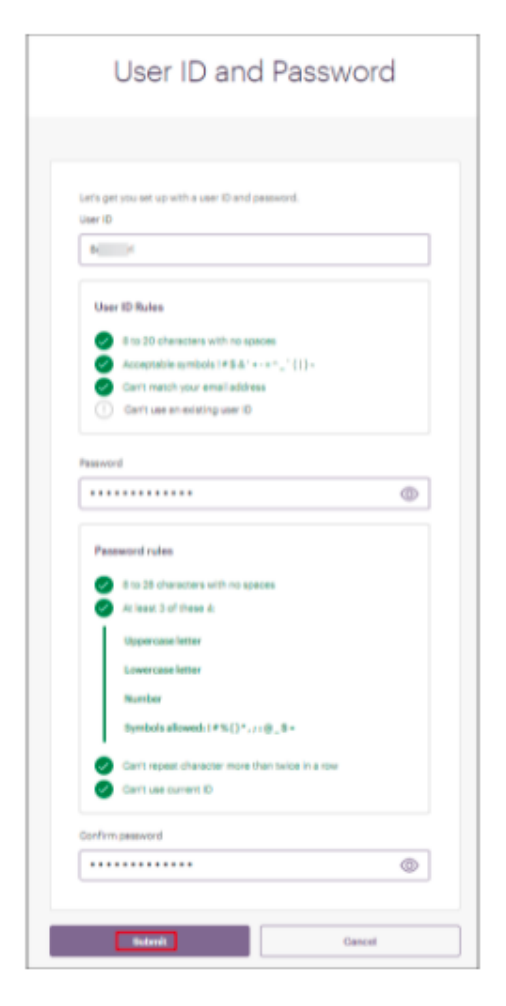

6. "Welcome aboard. We're happy you're here." confirmation message displays. Click 'Go to online banking' to sign in with the newly created User ID and Password.

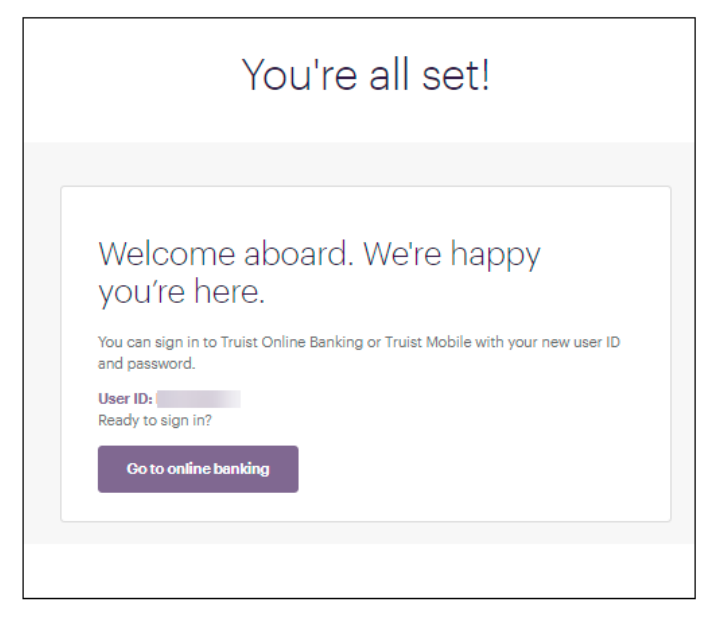

Back to top of the [document](#page-0-0)

<span id="page-7-0"></span>**Enroll in Truist online banking for business accounts**

1. Click 'Enroll Now' below the Online Banking Sign In section on truist.com.

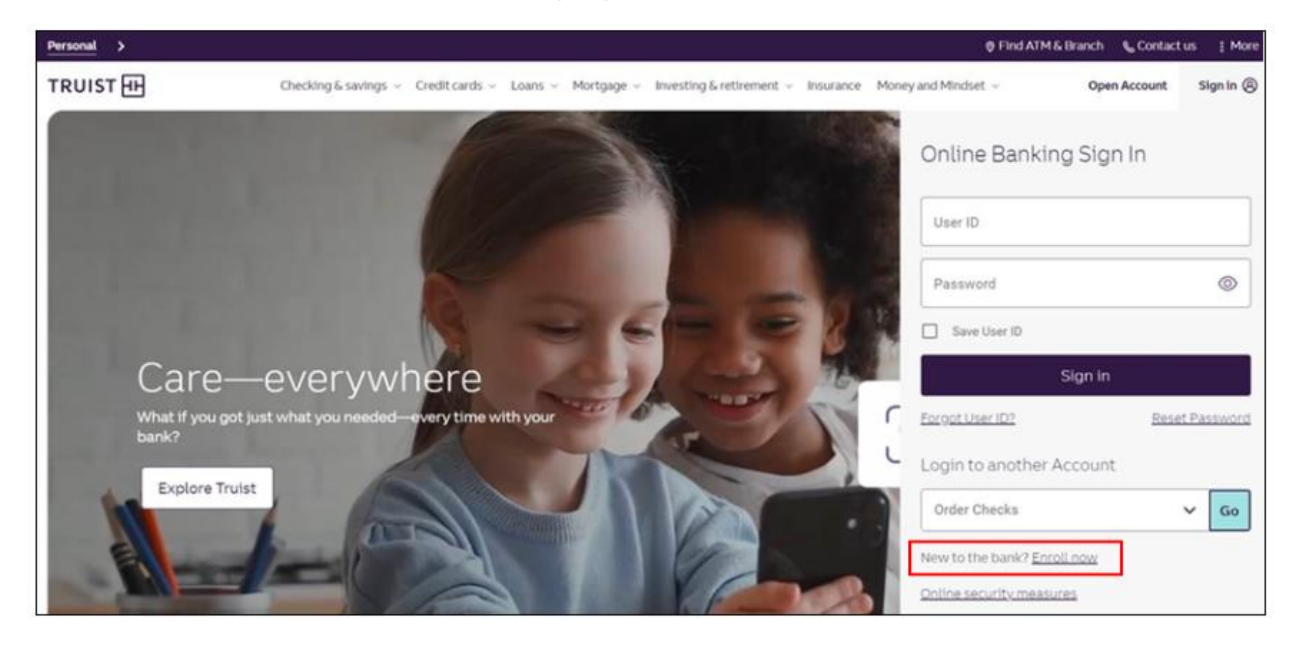

2. On the Welcome to Truist screen, click on 'Register Now' under Small business account.

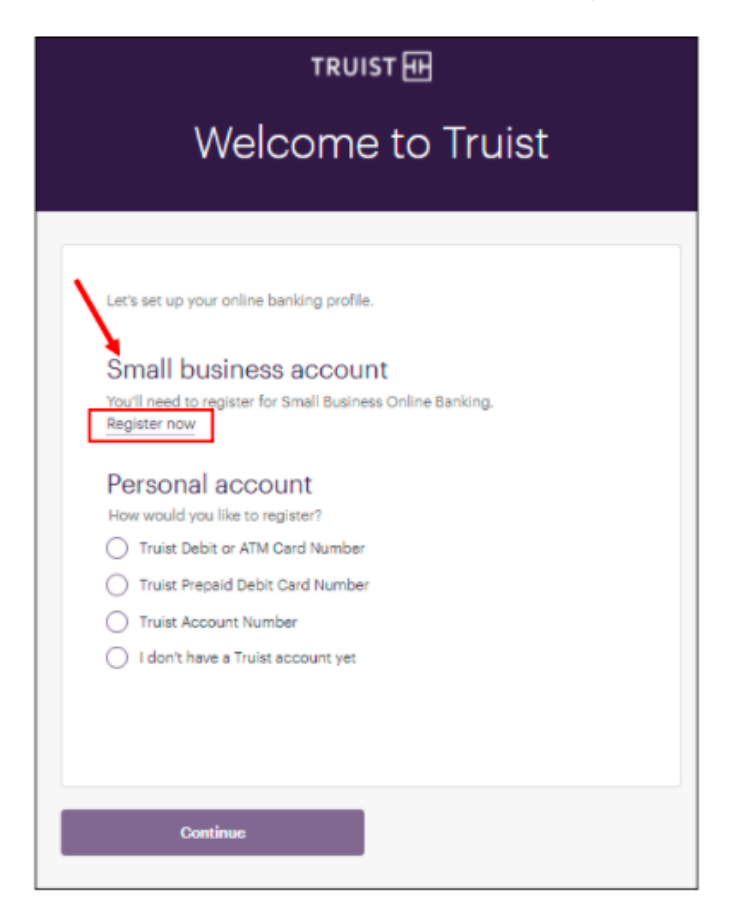

3. Select the business type and then click 'Continue'.

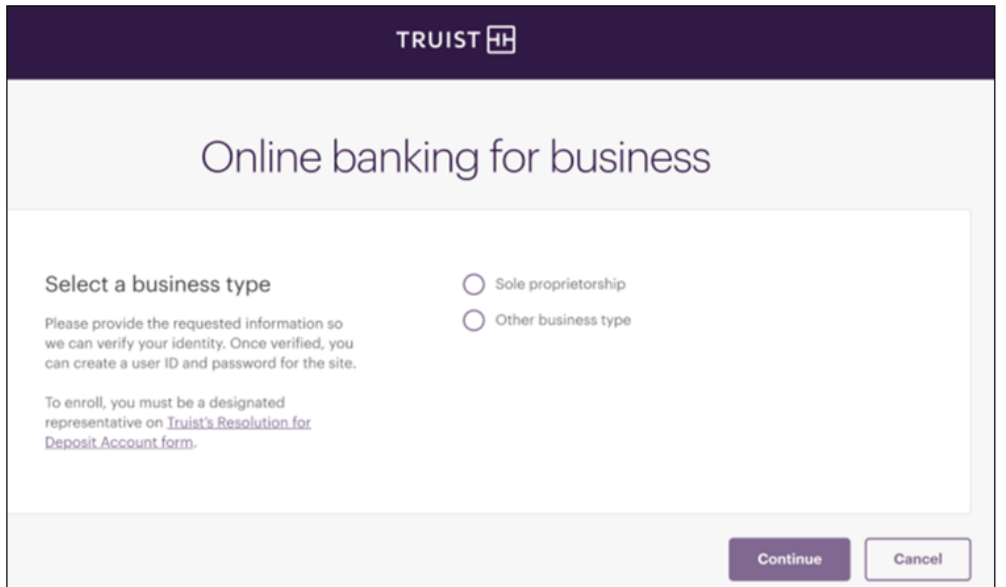

- 4. If 'Sole Proprietorship' is selected, complete the following:
	- a. Type in the business account or debit card number, Social Security Number of the designated representative, and zip code (for the business owner or designated representative) and then click **Continue**.

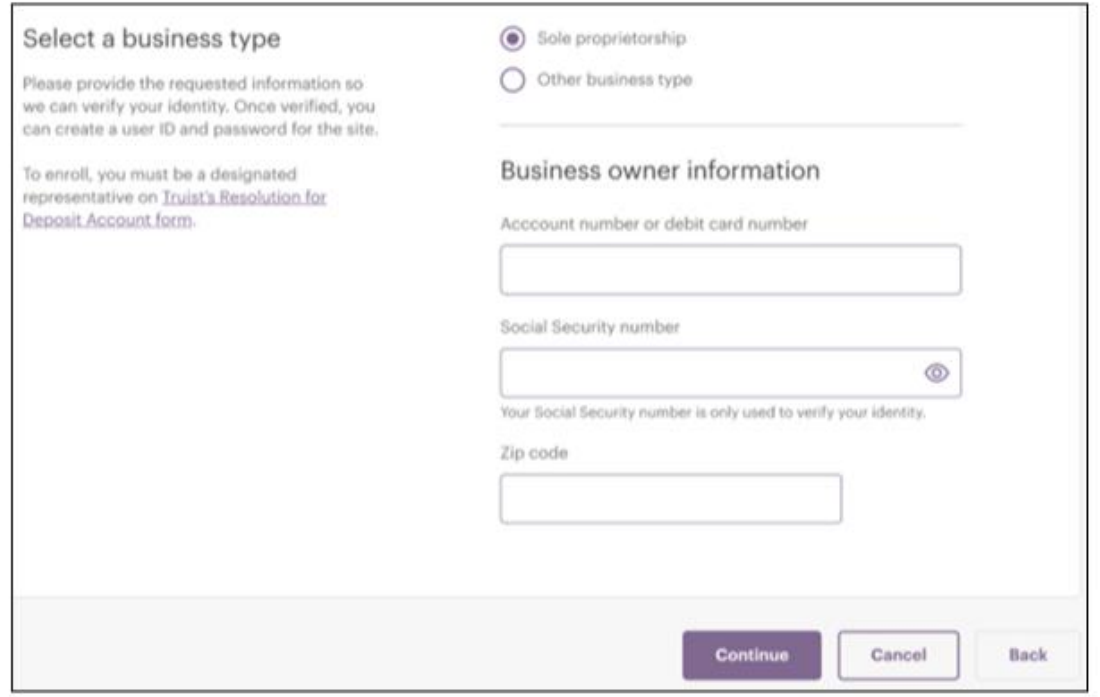

b. If the business relationship is validated, proceed to step C. If we're unable to validate the business relationship, you'll need to visit a branch to enroll.

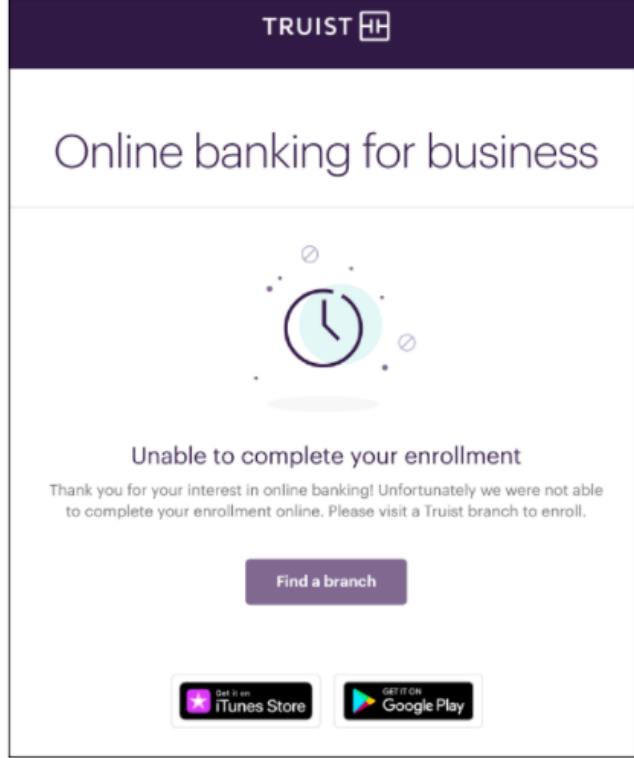

c. Enter the phone number and email address where communications from Truist should be sent and then click **Continue**.

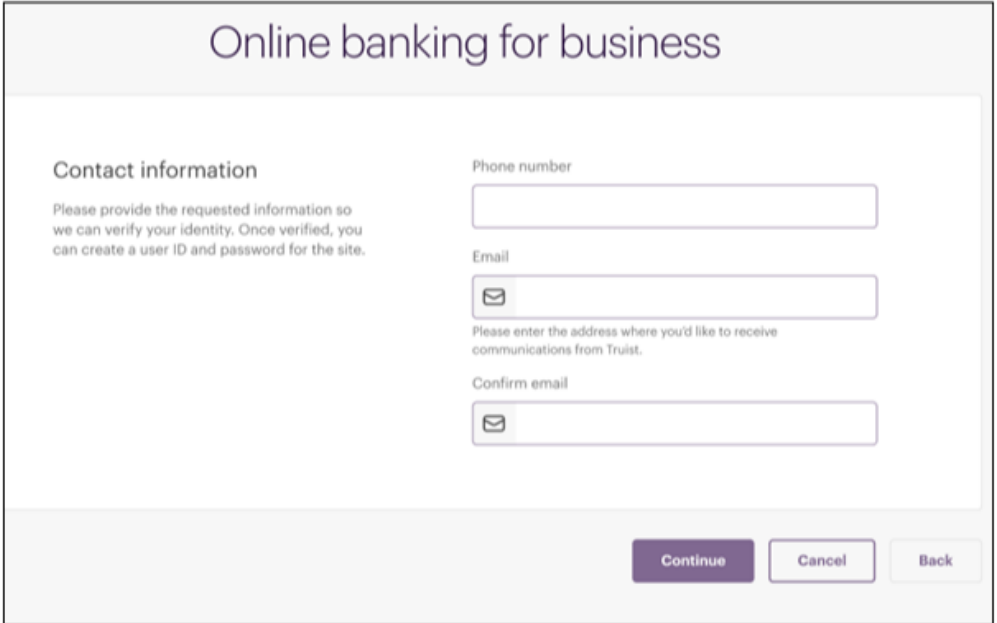

- d. A list of questions to verify identity will be presented. Click on the applicable response to each question and then click 'Continue'.
- e. If we're unable to verify the business relationship, you'll need to visit a branch to enroll.

f. Create a User ID and Password following the rules listed below and confirm password. Click 'Continue' when completed.

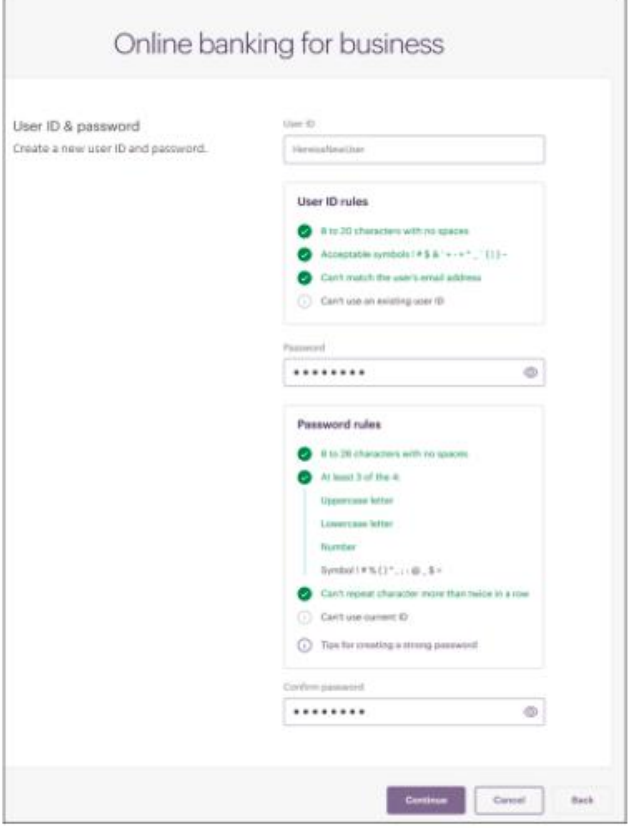

g. "You're ready to sign in" message displays; click on 'Sign in to Truist'.

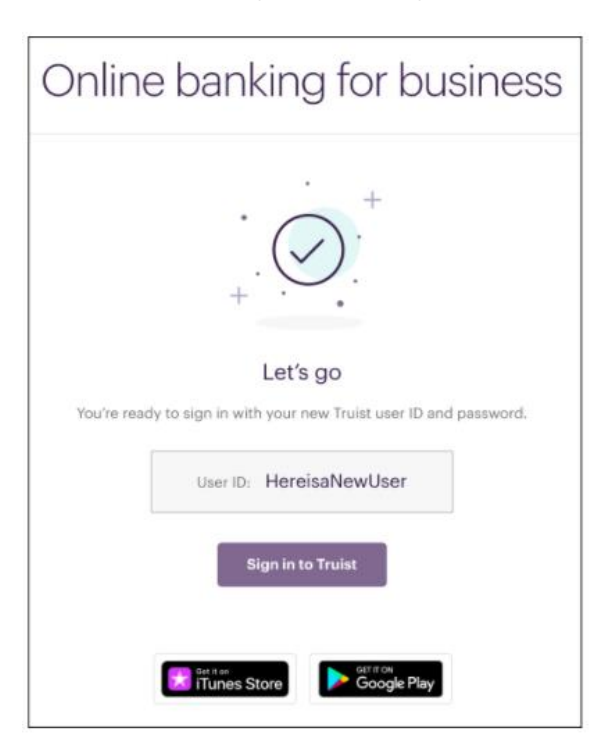

5. If 'Other business type' is selected, complete the following.

h. Enter the business account or debit card number, Tax ID number, and zip code and then click **Continue**.

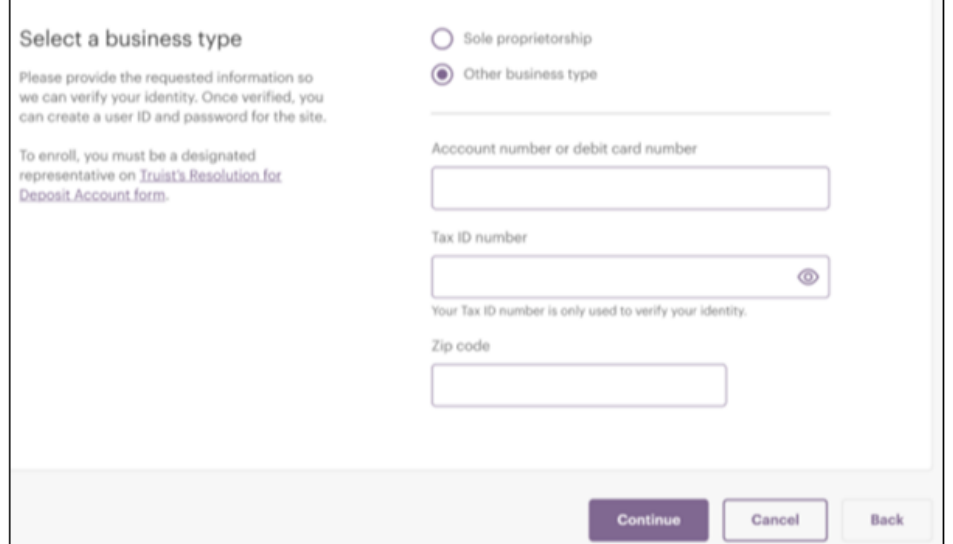

i. If the business relationship is validated, proceed to step C. If we're unable to validate the business relationship, you'll need to visit a branch to enroll.

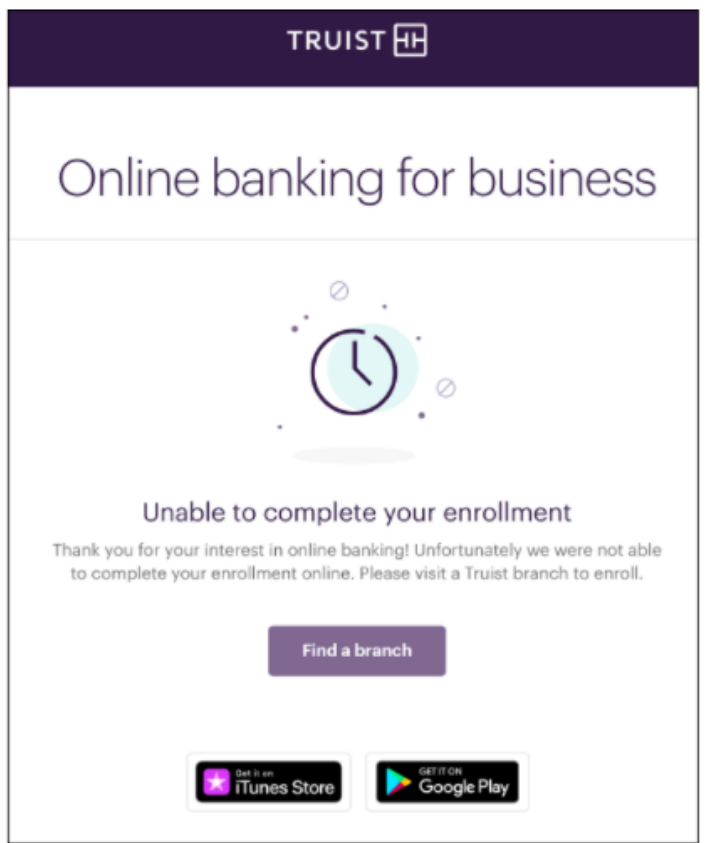

j. Enter all requested information on the business owner (designated representative) including name, SSN, DOB, driver's license number, address, phone number, and email address. Click **Continue**.

**Online and Mobile Banking:** Getting Started with Direct Connect

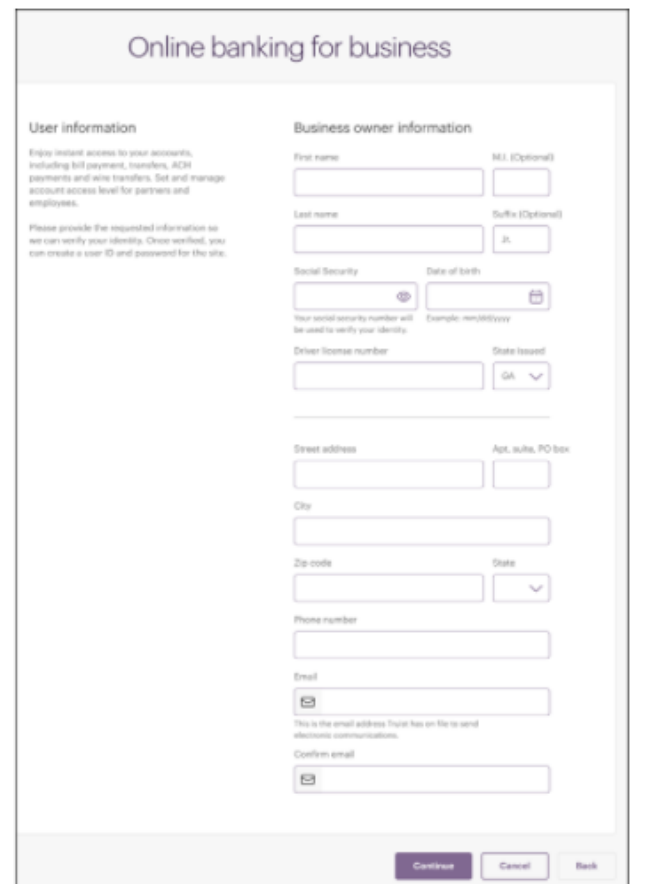

- k. A list of questions to verify identity will be presented. Click on the applicable response to each question and then click 'Continue'.
- l. If we're unable to verify the business relationship, you'll need to visit a branch to enroll.

m. Create a User ID and Password following the rules listed below and confirm password. Click 'Continue' when completed.

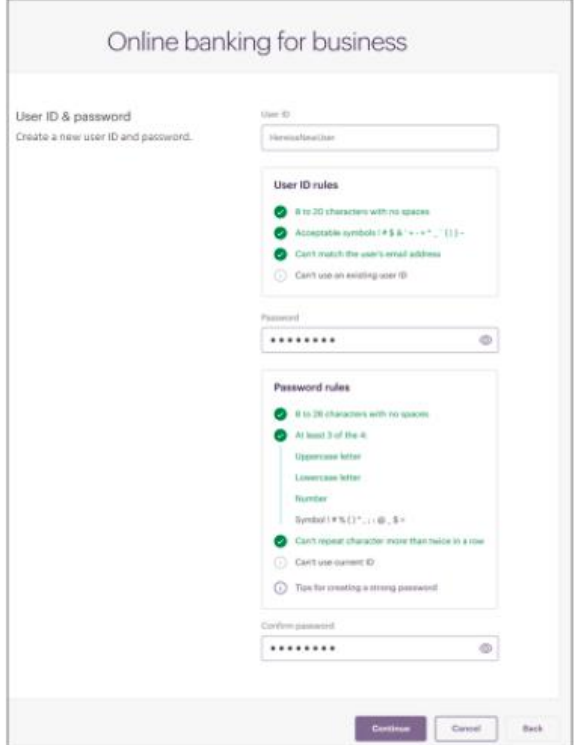

n. "You're ready to sign in" message displays; click on 'Sign in to Truist'.

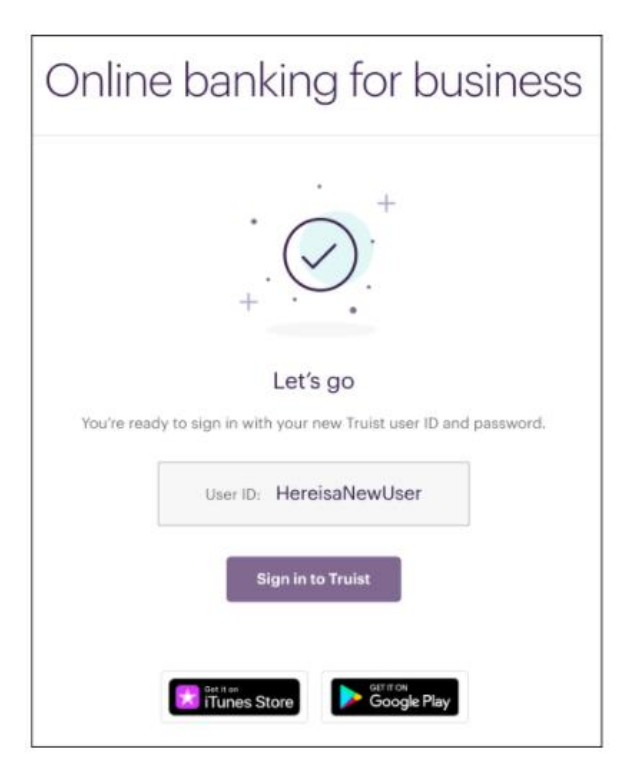

Back to top of the [document](#page-0-0)

### <span id="page-14-0"></span>**Subscribing to Direct Connect**

To subscribe to Direct Connect:

1. From the Online Banking profile drop down, click **Profile & Settings**.

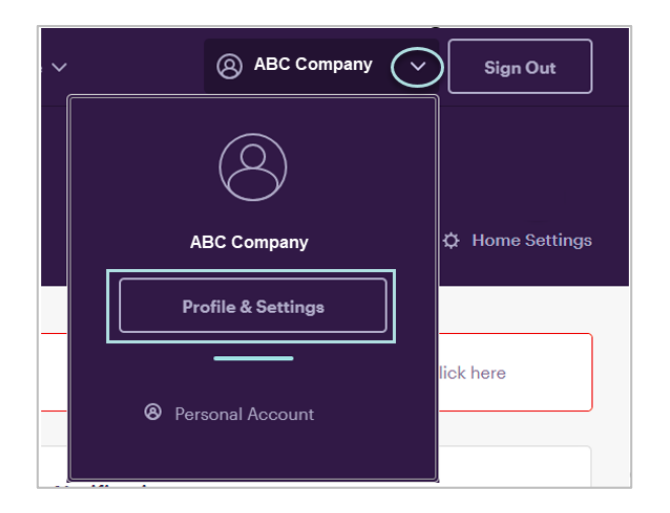

2. Click **Preferences**.

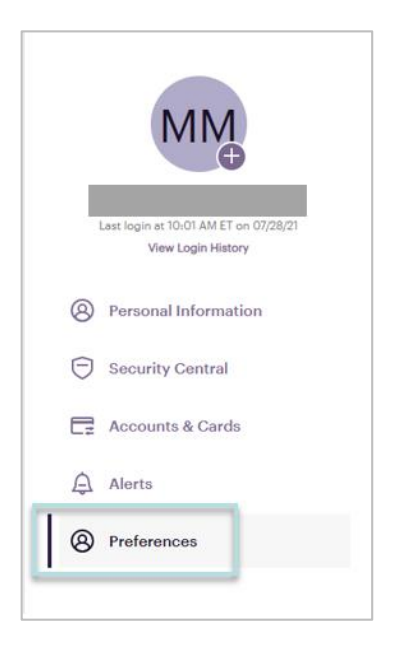

3. Click **Subscribe** in the *Quicken® or QuickBooks®* section.

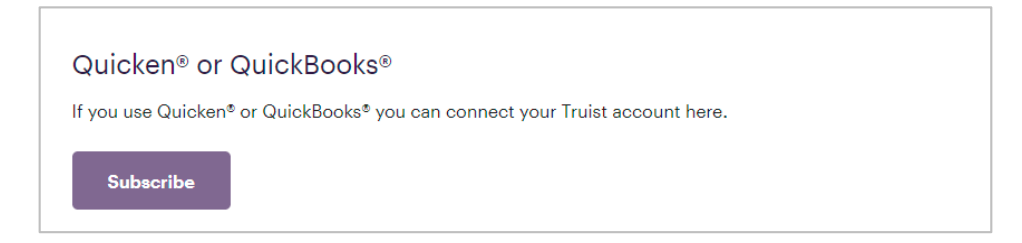

4. Click the **Subscribe** button for the service you want to use.

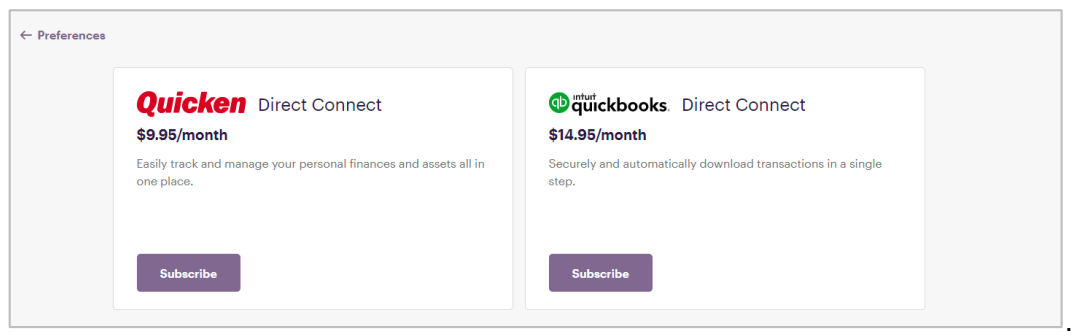

5. Confirm your selection by clicking **Subscribe now**.

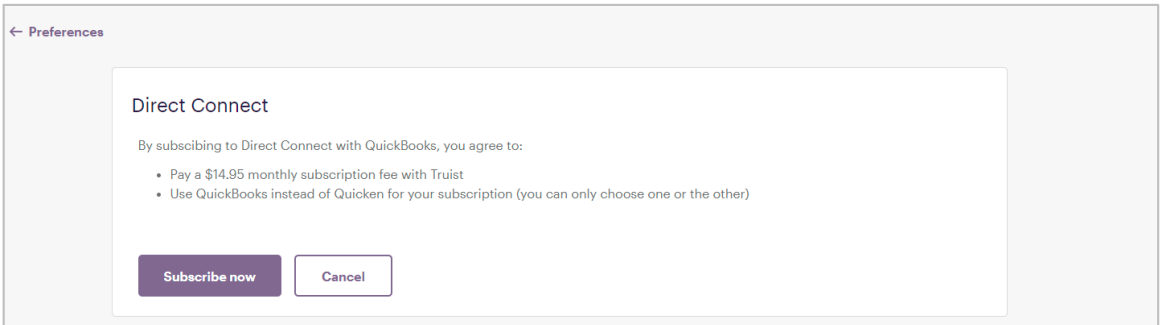

A confirmation screen displays. Your subscription is active at this time, but to start receiving the transaction downloads, you must register one or more data files. You can register the files immediately or register the files later.

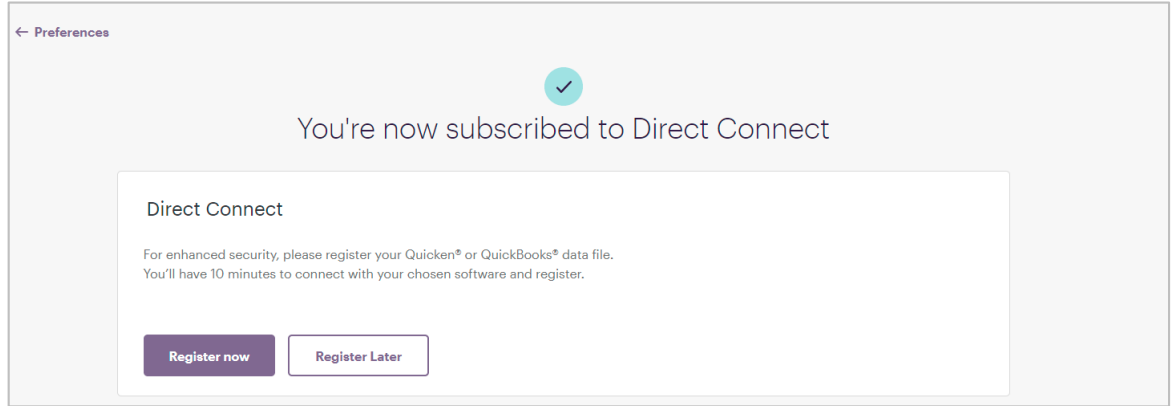

<span id="page-16-0"></span>**Registering a data file for Quicken - Windows**

You can register a data file immediately after subscribing to the Direct Connect service (continuation of the steps in *Subscribing to Direct Connect*) or return to **Profile & Settings** > **Preferences** when you are registering the file at a later time.

To register a data file for Quicken:

1. In the Preferences *Quicken® or QuickBooks®* section, click **Manage subscription**.

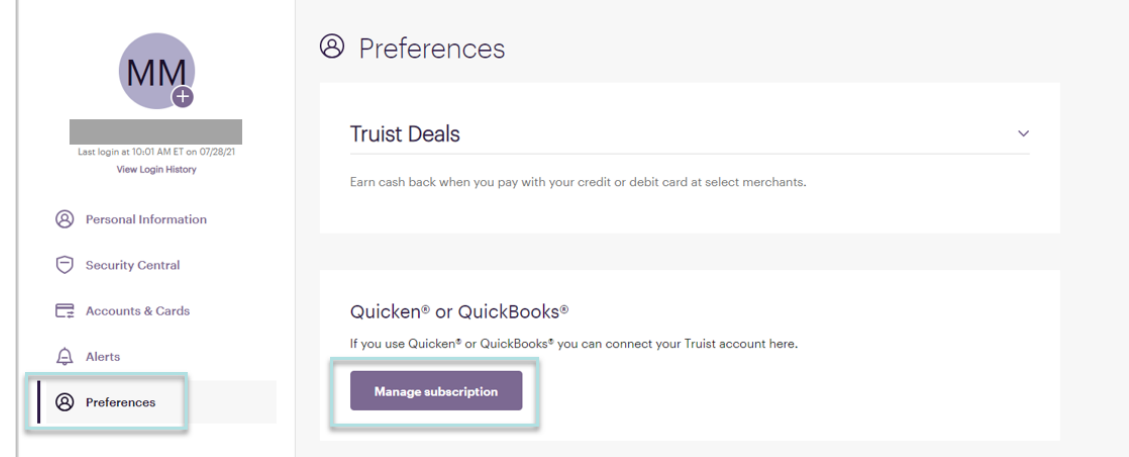

#### 2. Click **Register data files**.

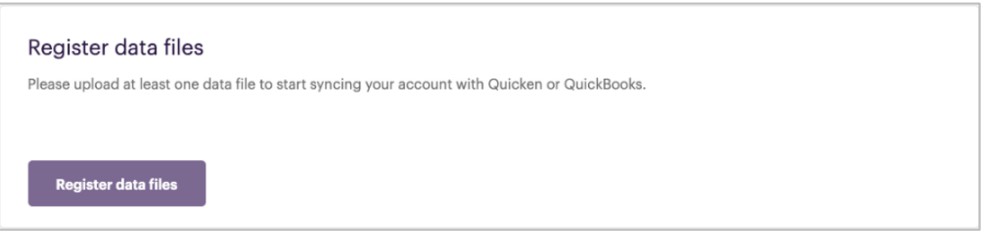

3. From Truist Online Banking, make sure the Register data files page is active.

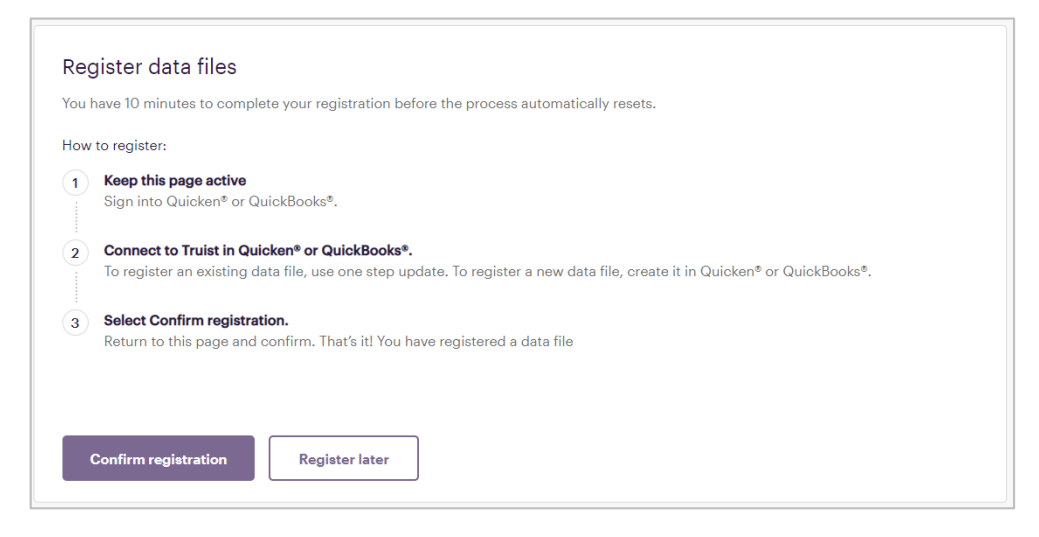

- 4. Log in to your desktop version of Quicken. **Note:** Your Quicken screens may differ depending on the version of Quicken you use.
- 5. Select Online Services Tab, then select Set Up Now.

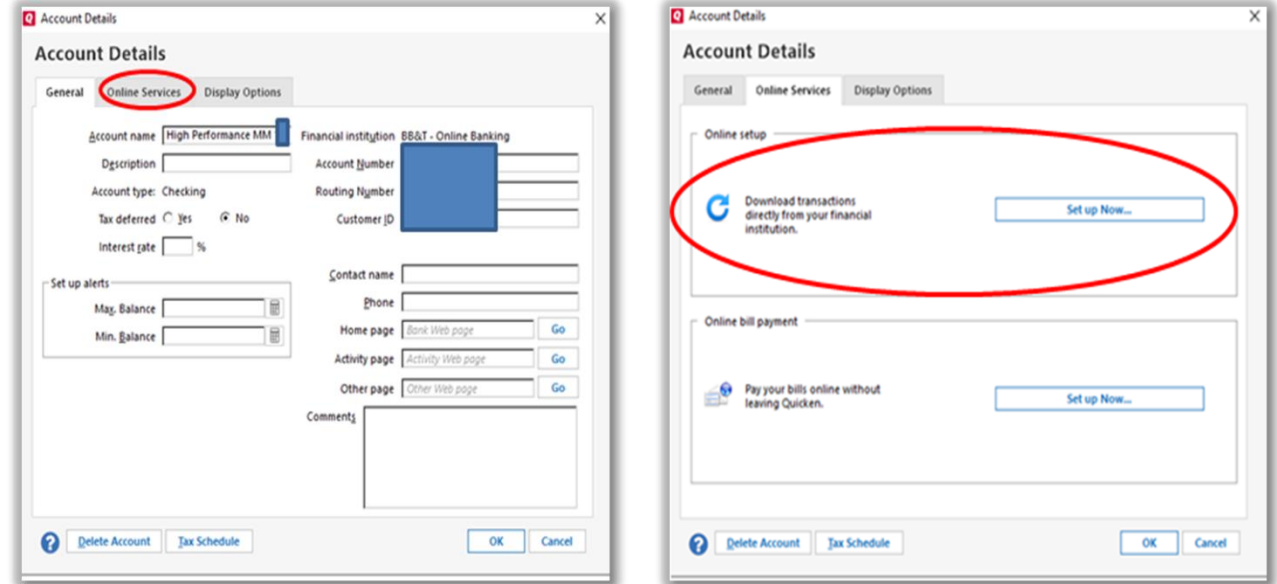

6. Select Advance Setup

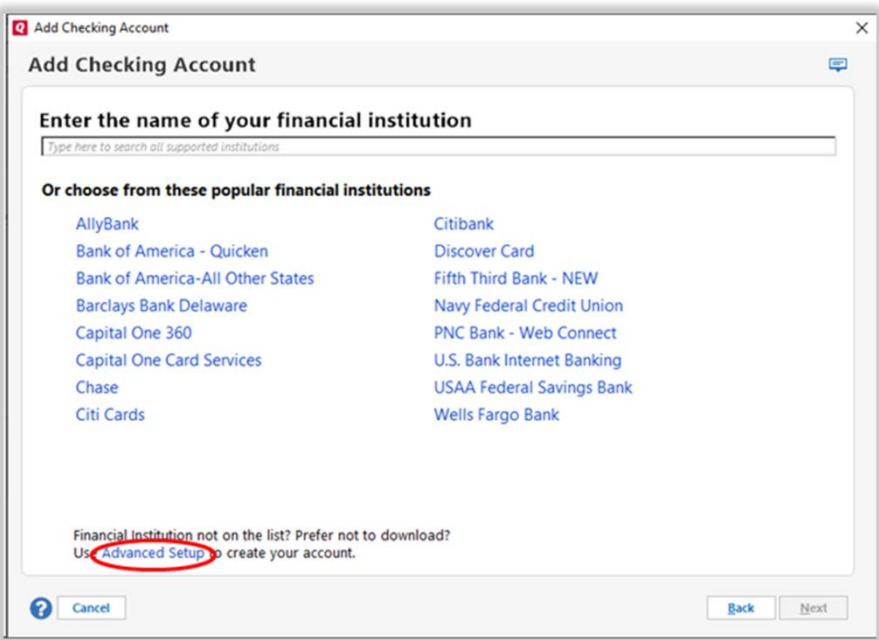

7. Select the radio button next to I want to select the connection method used to download my transactions. Enter Truist Online Banking for the name of the financial institution.

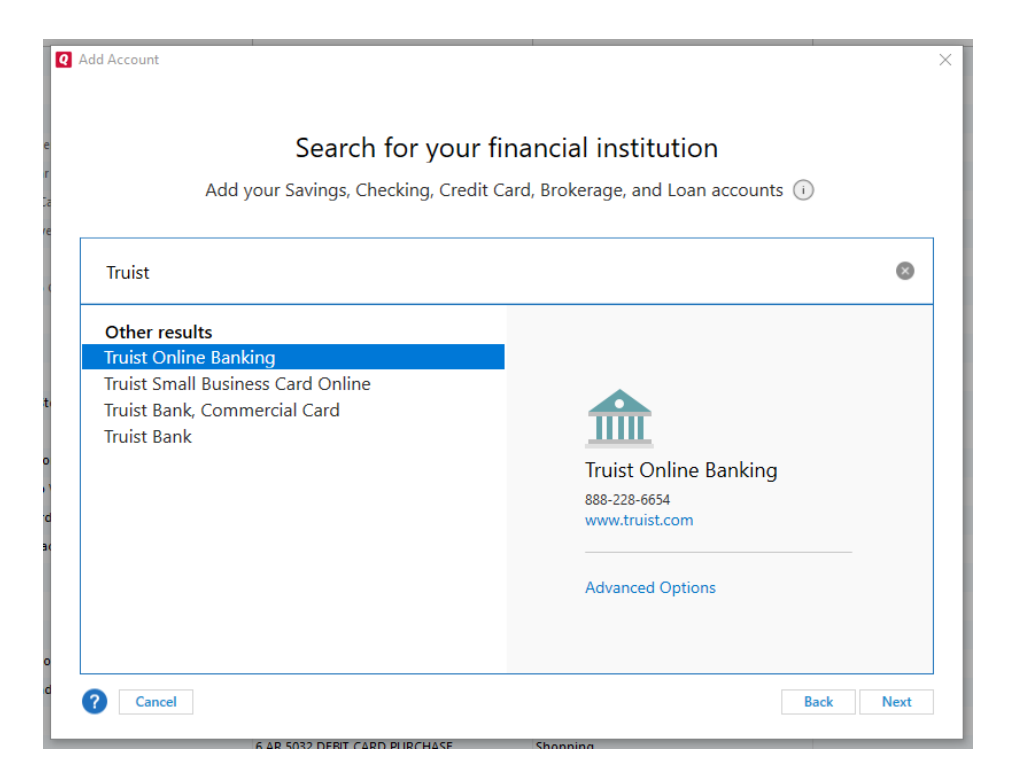

8. You are asked how Quicken should connect. Select **Direct Connect** and click **Continue**.

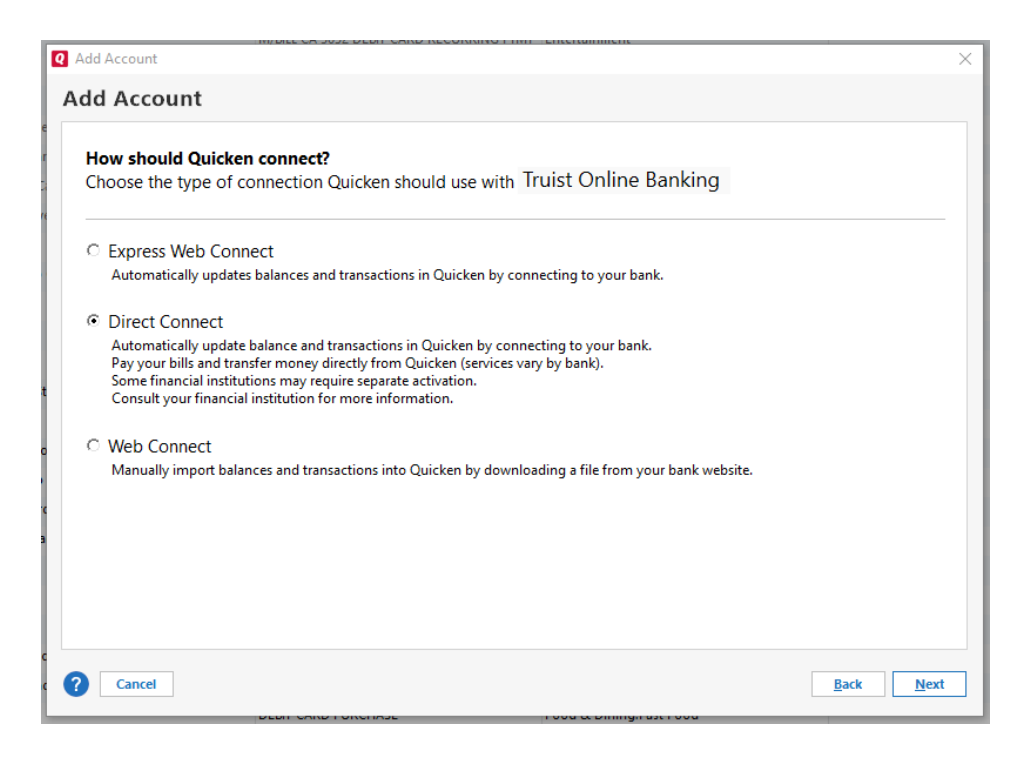

9. You are prompted to enter your online banking User ID and Password. Enter the information and click **Continue**.

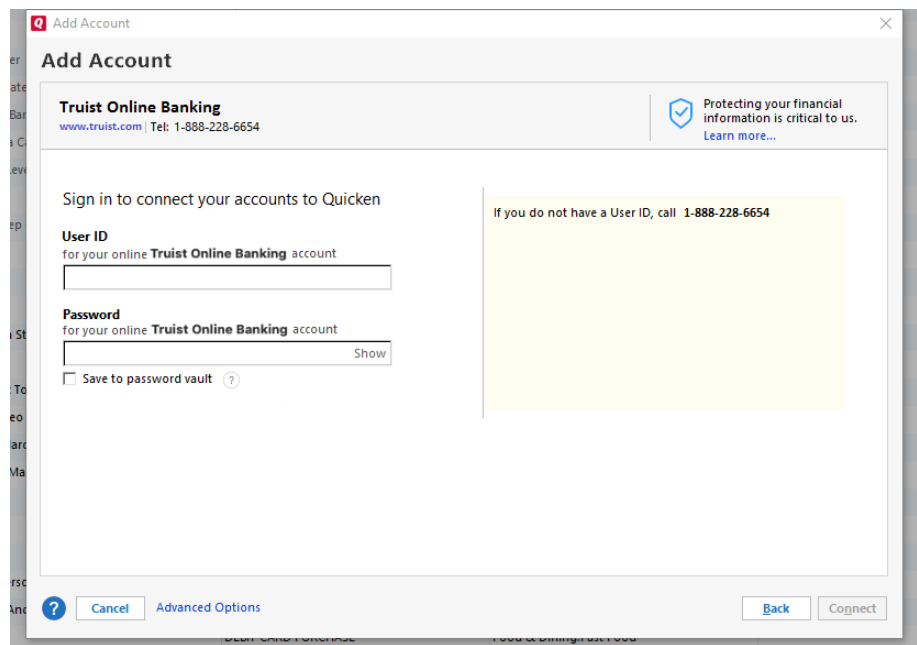

- 10. You should see the Accounts Added screen. You can click **Finished**.
- 11. You should see all of the accounts and transactions under that User ID that are eligible for Direct Connect in Quicken.

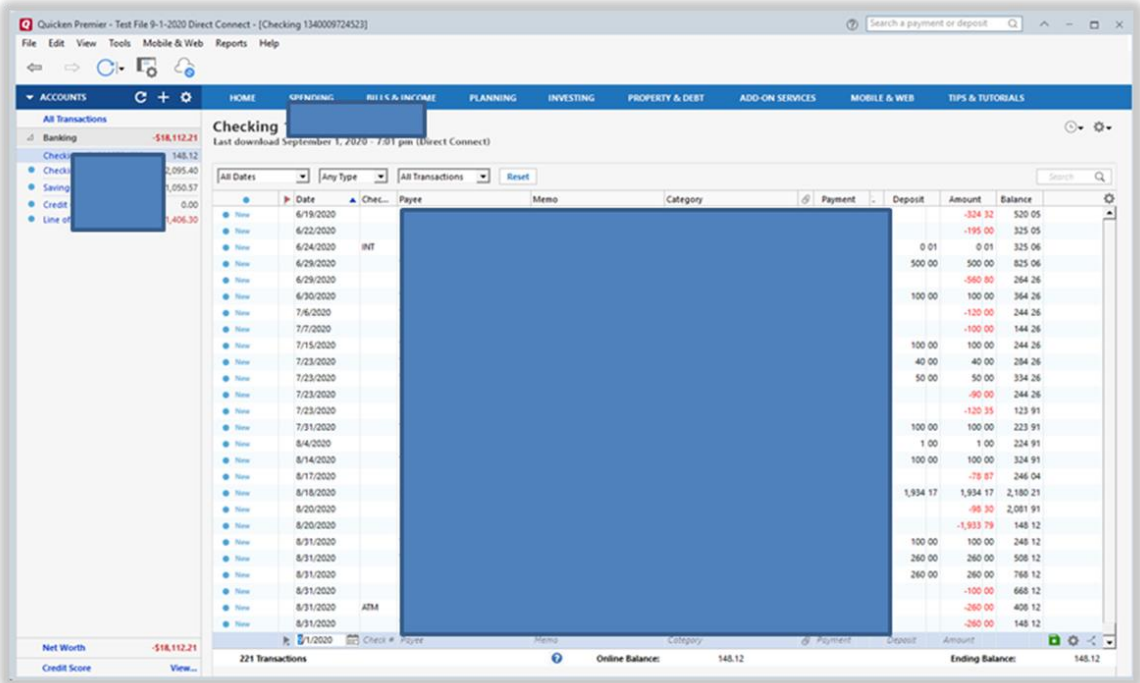

12. Return to the Register data files page in online banking and click **Confirm registration**.

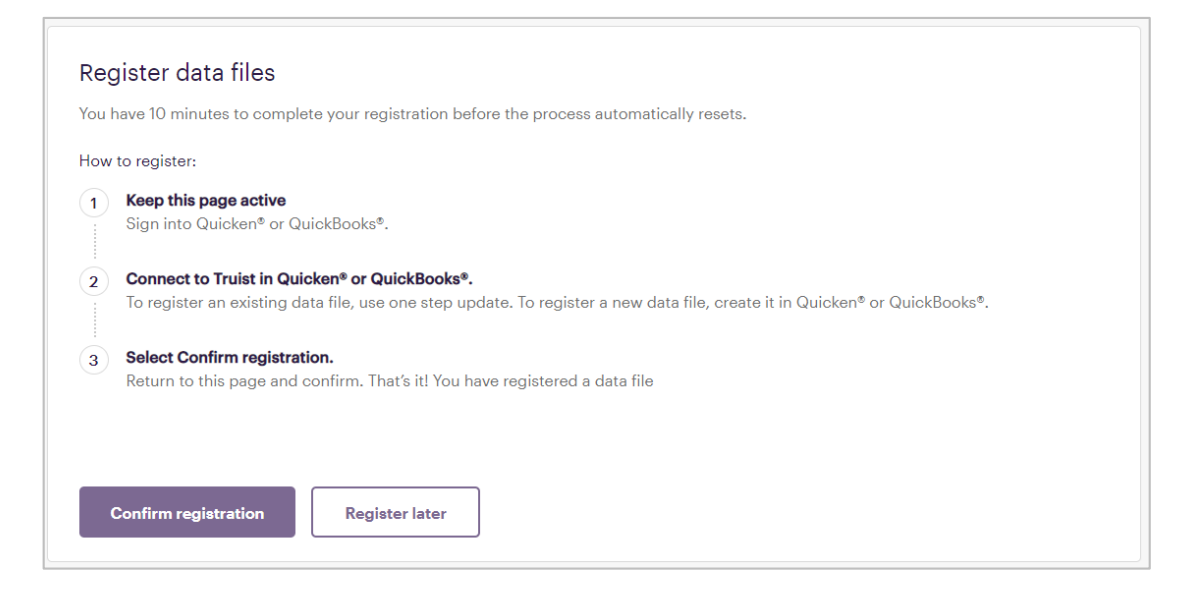

Your data file registration with Quicken is complete.

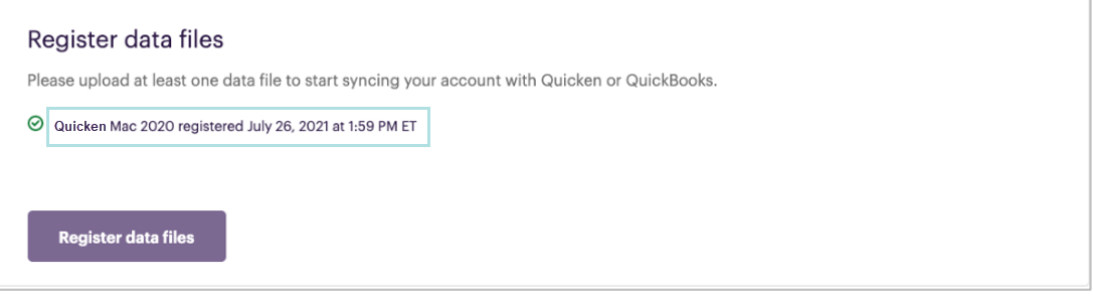

#### <span id="page-21-0"></span>**Registering a data file for Quicken - Mac**

You can register a data file immediately after subscribing to the Direct Connect service (continuation of the steps in *Subscribing to Direct Connect*) or return to **Profile & Settings** > **Preferences** when you are registering the file at a later time.

To register a data file for Quicken:

1. In the Preferences *Quicken® or QuickBooks®* section, click **Manage subscription**.

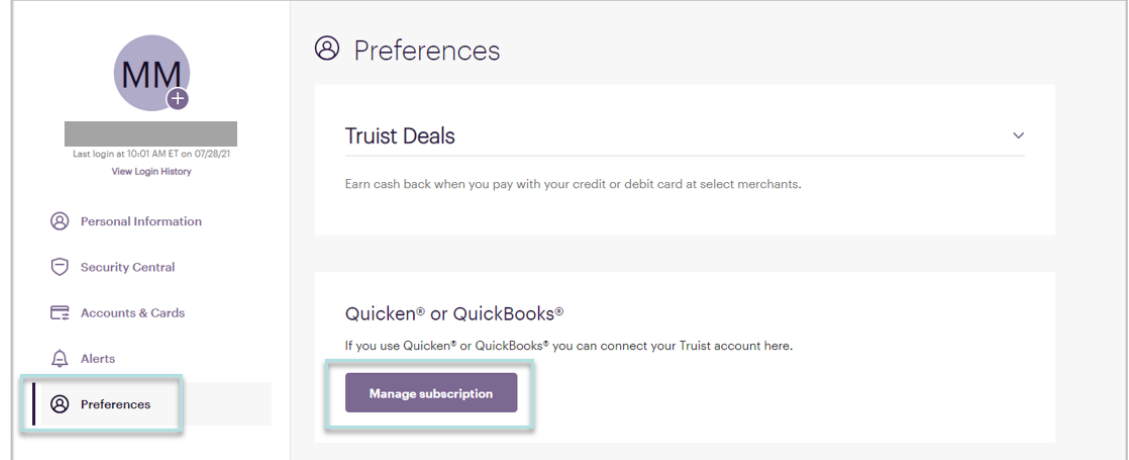

#### 2. Click **Register data files**.

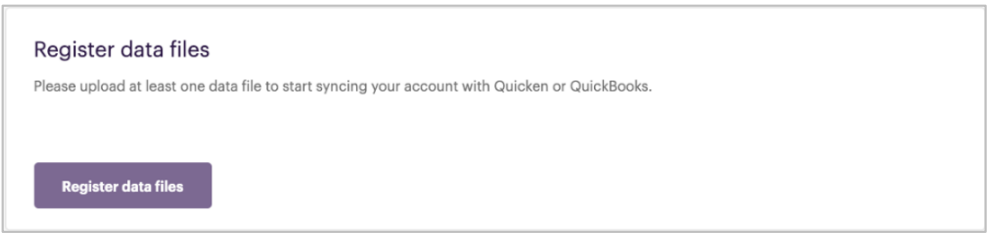

3. From Truist Online Banking, make sure the Register data files page is active.

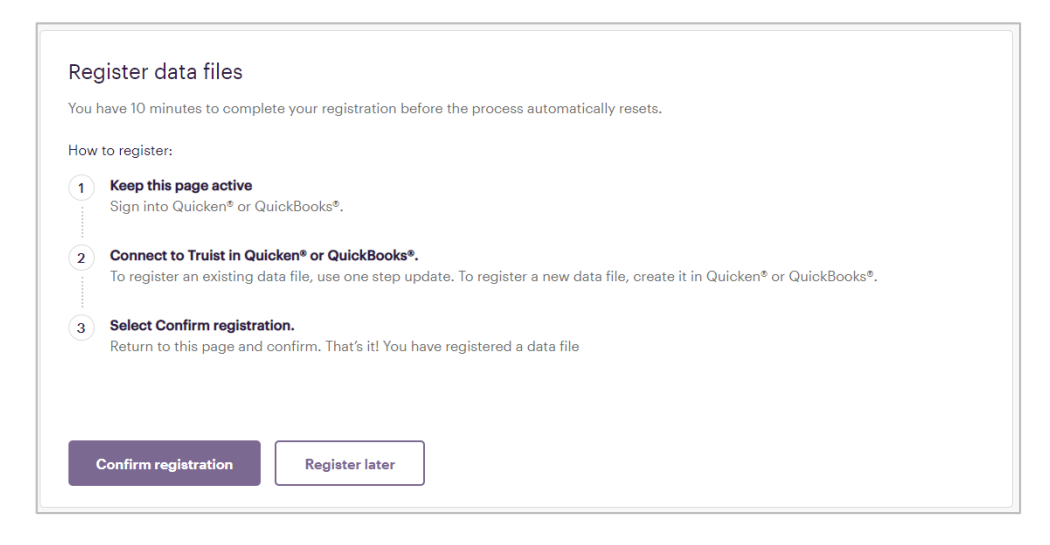

- 4. Log in to your desktop version of Quicken. **Note:** Your Quicken screens may differ depending on the version of Quicken you use.
	- Quicken File Edit View Transactions Reports **Budgets Bill Pay** Window Help Checking OFX Connect | Truist Online B X  $\bullet$ Cash Savings a bank.truist.com/web/profilesett Money Market **Credit Card** TRUIST<sub>HH</sub> DB Home \$= A **Hide and Show Accounts... Line of Credit** Home **Update All Online Accor** oxu  $\leftarrow$  Preferences sactions Spending Income All Dates All Accounts \* Date  $\sim$  Payee/Security
- 5. Select **Accounts > New > [account type]**. (In this example, we select Checking.)

6. Search for and select **Truist - Online Banking** from the bank list, then click **Continue**.

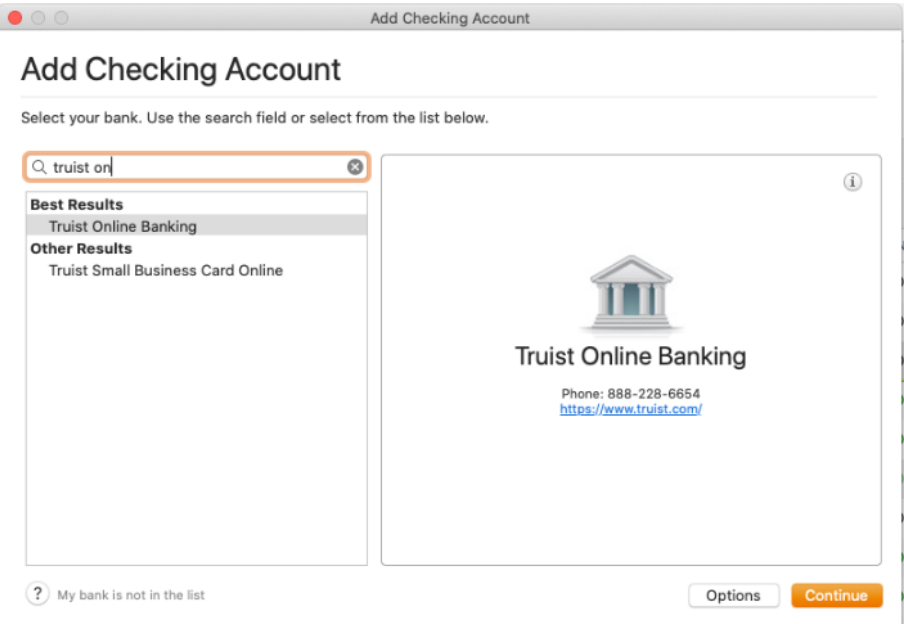

7. You are asked how Quicken should connect. Select **Direct Connect** and click **Continue**.

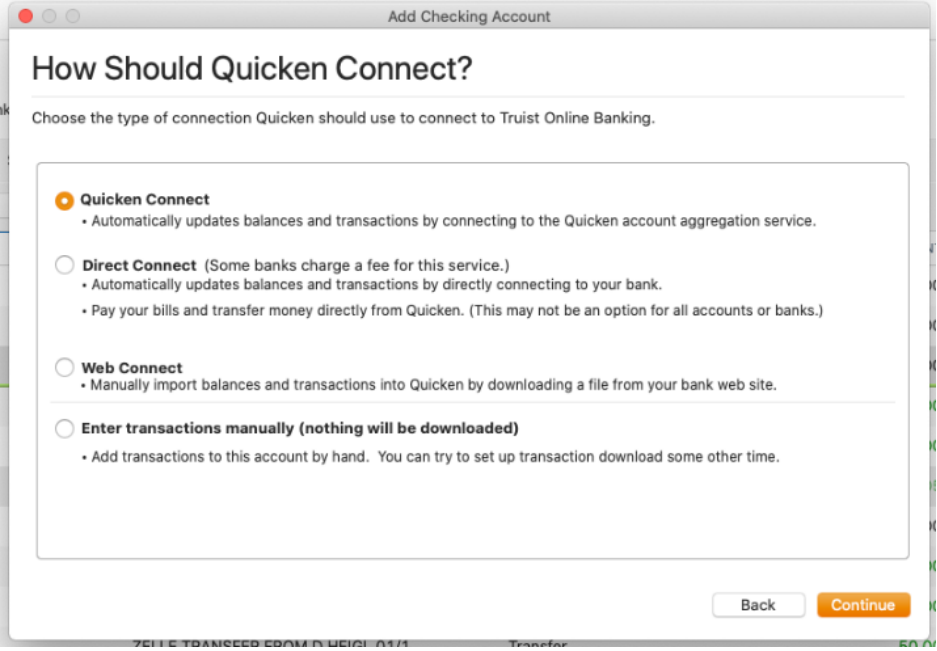

8. You are prompted to enter your online banking User ID and Password. Enter the information and click **Continue**.

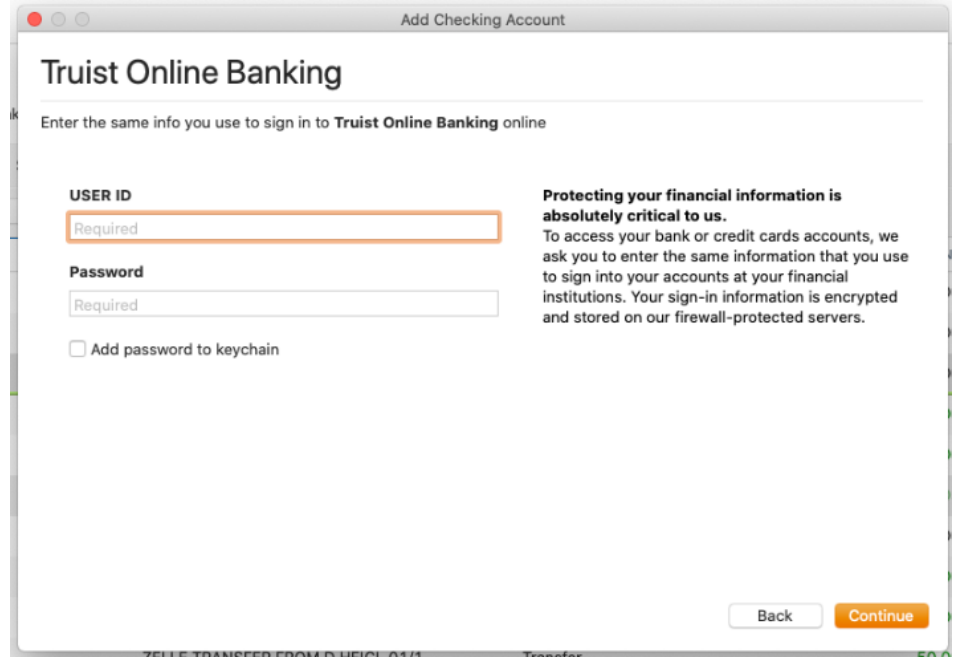

9. Your online banking accounts display. For the accounts you want to add to Quicken, select **Add** from the Action pull down list and provide a Quicken account name. Click **Continue**.

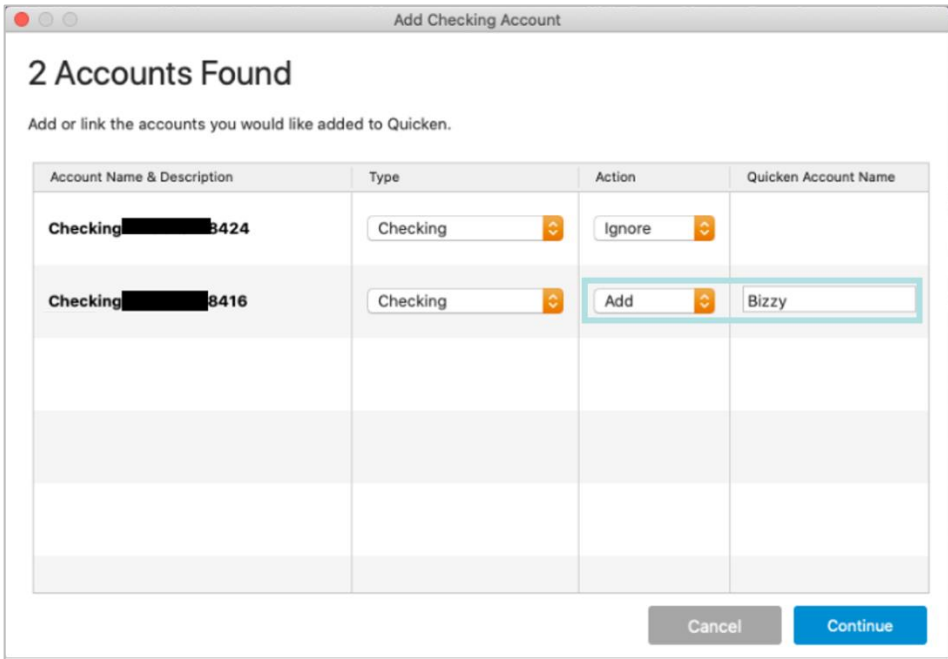

10. The transactions for the account download to Quicken and a confirmation message displays. Click **Finish**.

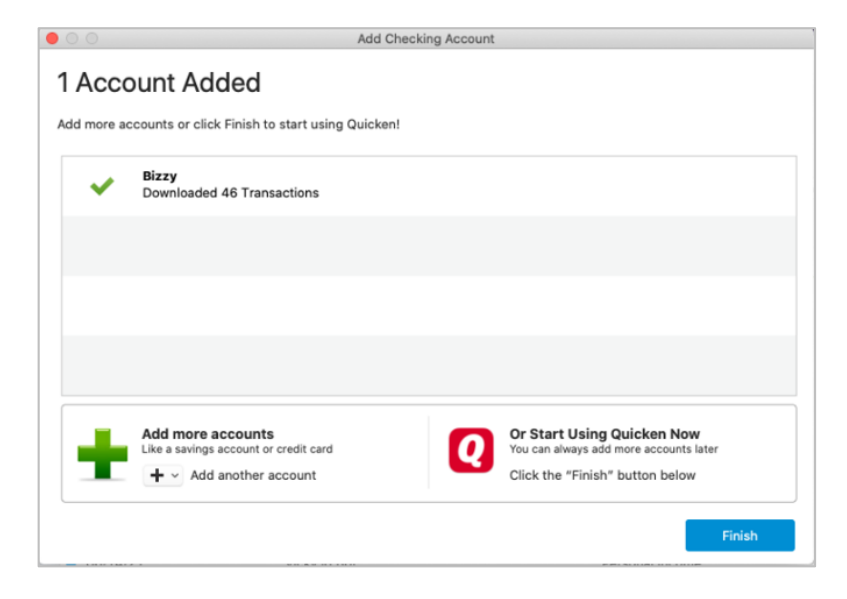

11. Return to the Register data files page in online banking and click **Confirm registration**.

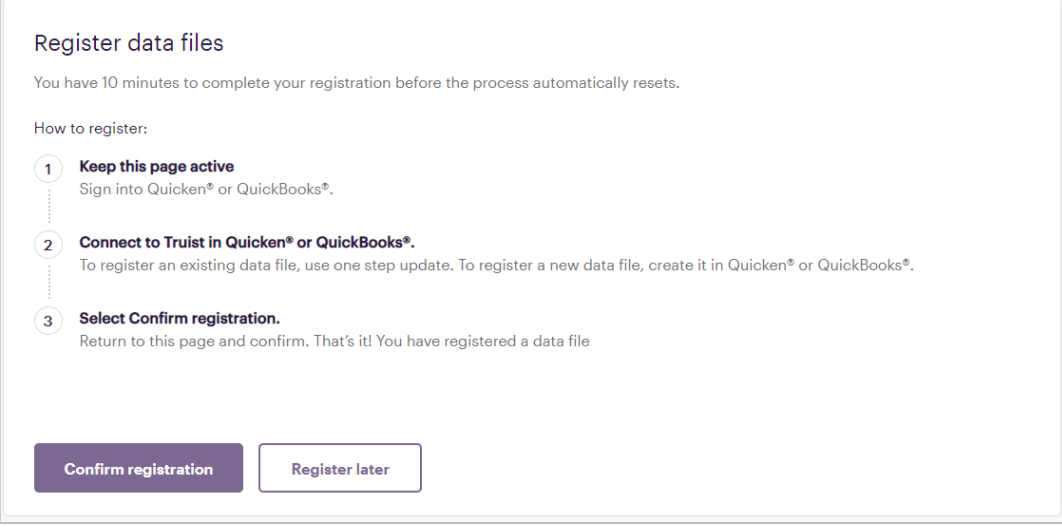

Your data file registration with Quicken is complete.

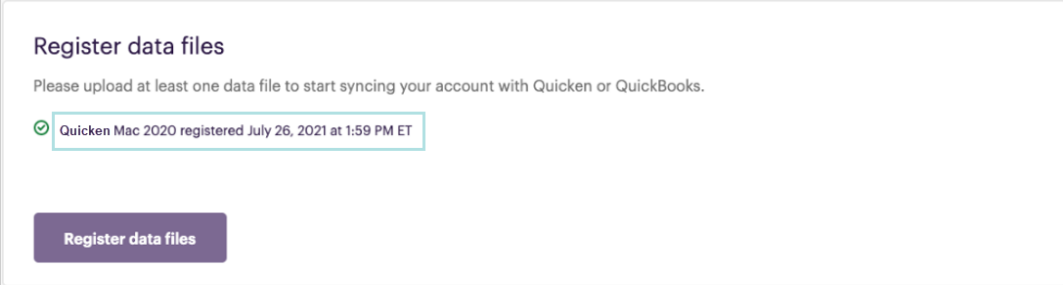

#### <span id="page-26-0"></span>**Registering a data file for QuickBooks - Windows**

You can register a data file immediately after subscribing to the Direct Connect service (continuation of the steps above) or return to **Profile & Settings** > **Preferences** when you are registering the files at a later time.

To register a data file for QuickBooks:

1. In the Preferences *Quicken® or QuickBooks®* section, click **Manage subscription**.

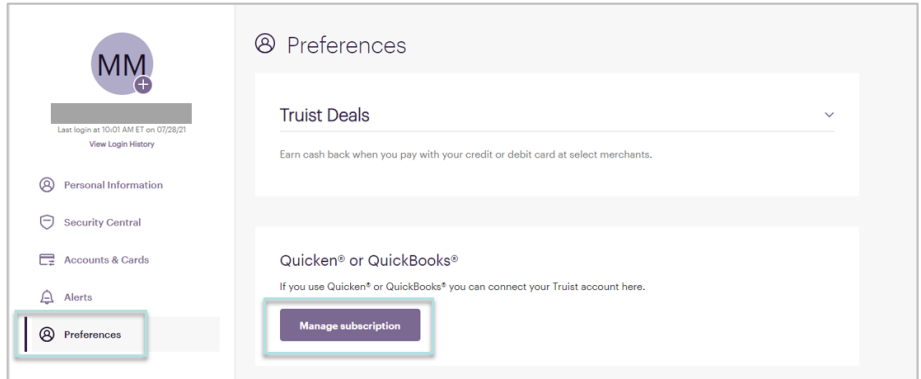

2. Click **Register data files**.

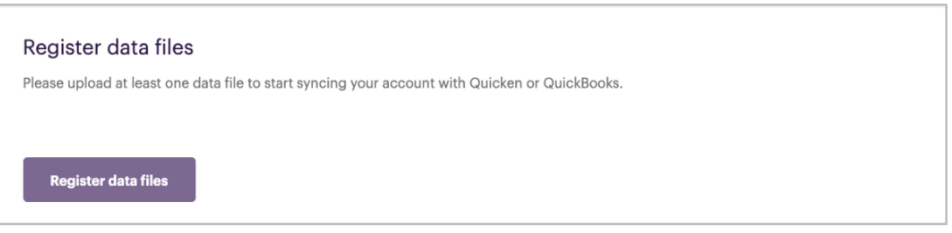

3. The *Register data files* page is displays. Keep this page active as you proceed with the following steps.

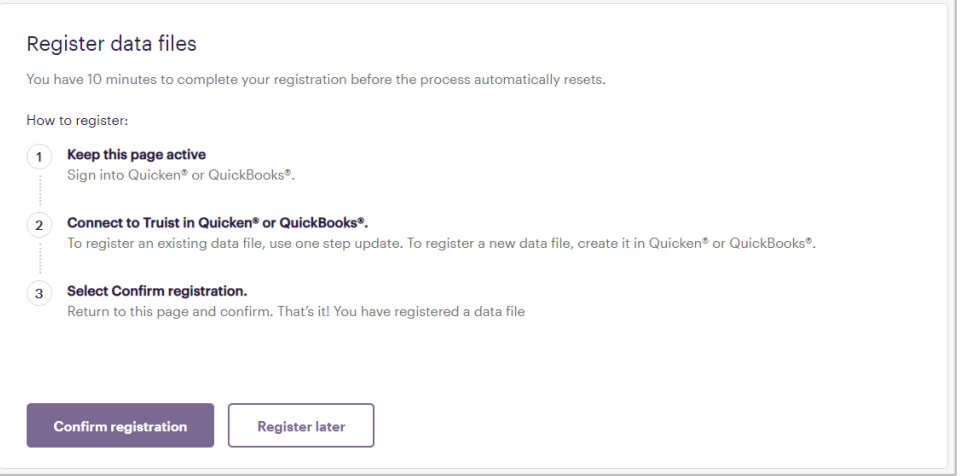

4. Log in to your desktop version of QuickBooks. **Note:** Your QuickBooks screens may differ depending on the version of QuickBooks you use. 5. In the Menu Bar, click **Banking**, **Bank Feeds**, then **Set Up Bank Feed for an Account**. A small pop-up advising that all windows will be closed will populate. Click **Yes**.

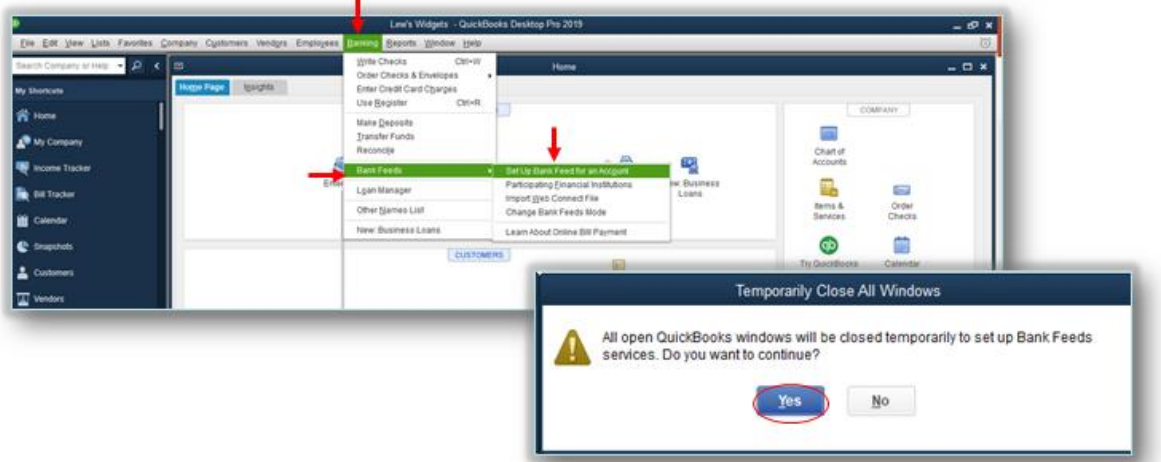

6. From the Online Banking Assistant, search for and select **Truist - Online Banking** as your financial institution. Click **Next**.

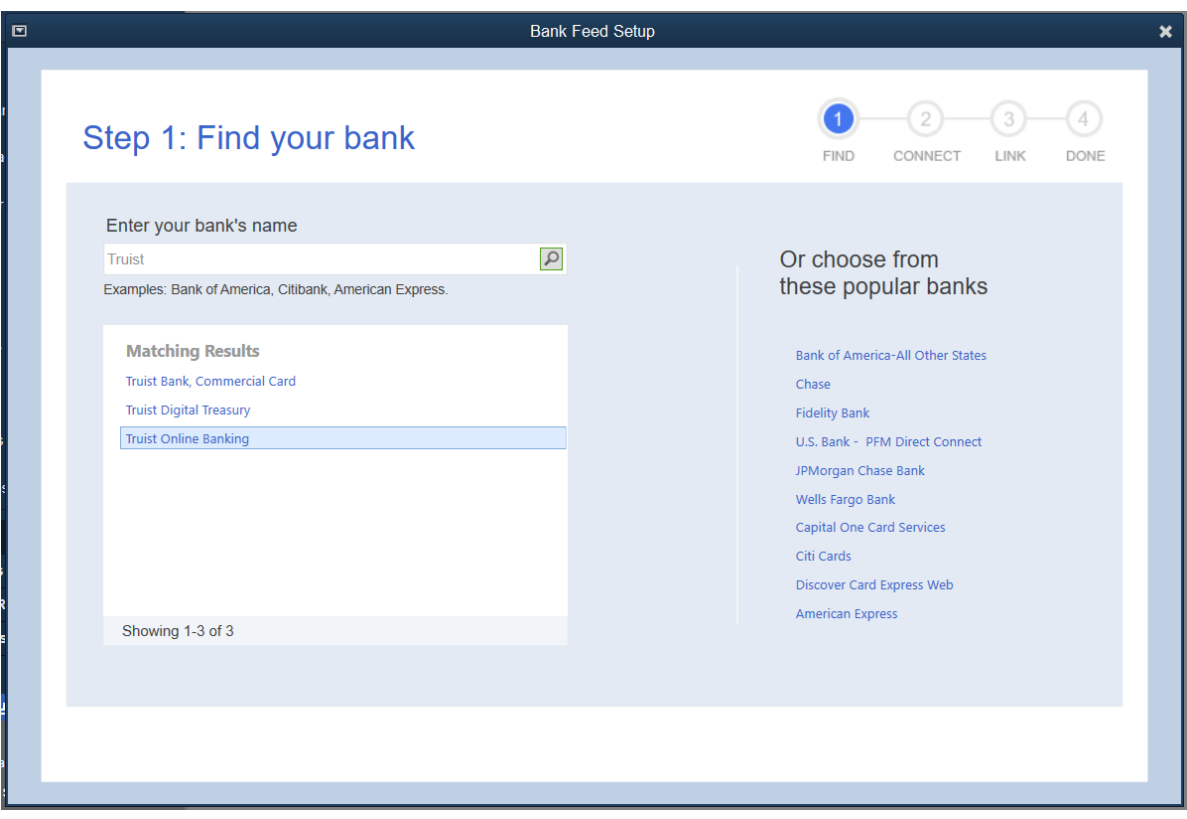

7. Select **Direct Connect** and then **Connect**

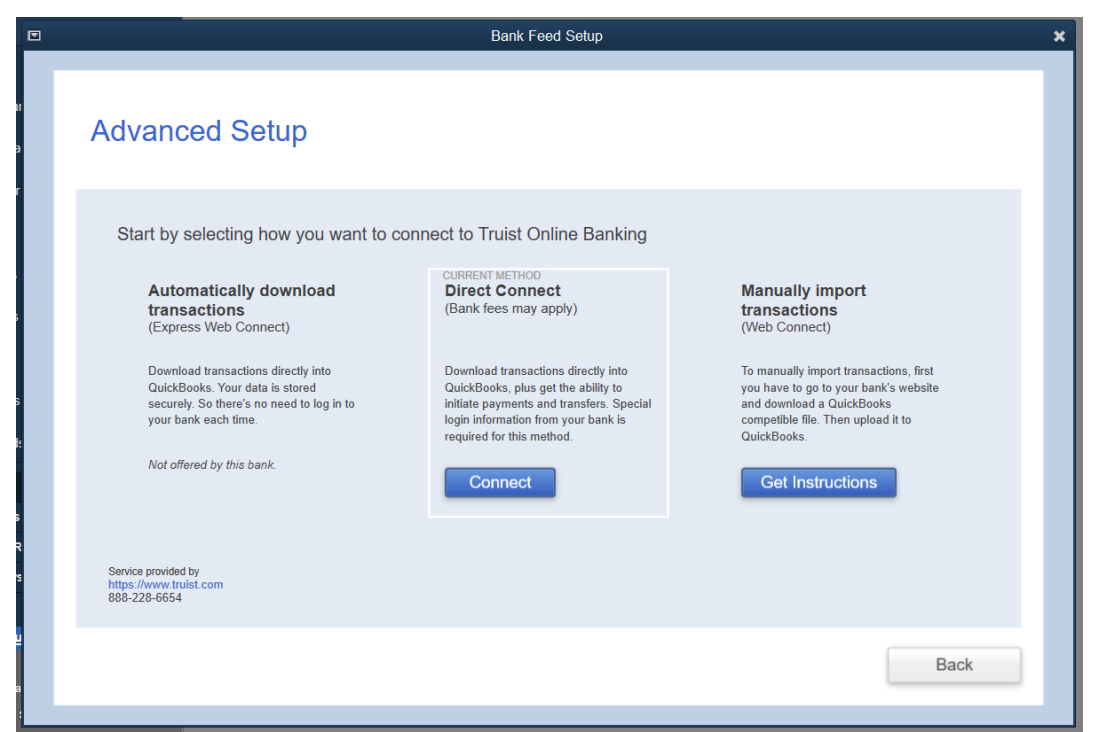

#### **8.** Select **Continue**

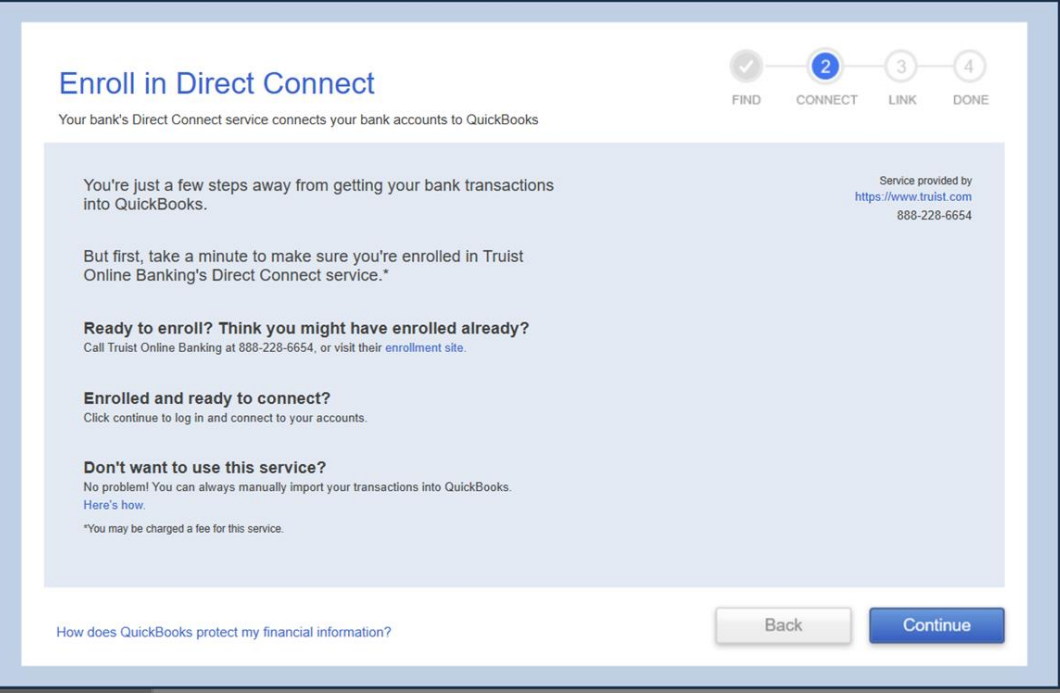

- 9. Enter your Truist online banking **User ID** and **Password**, confirm your password and click **Connect**.
- 10. Your online banking accounts display. For the accounts you want to add to QuickBooks, click **Select an Account**. After selecting the desired QuickBooks account for each online banking account you want to connect, click **Connect**.

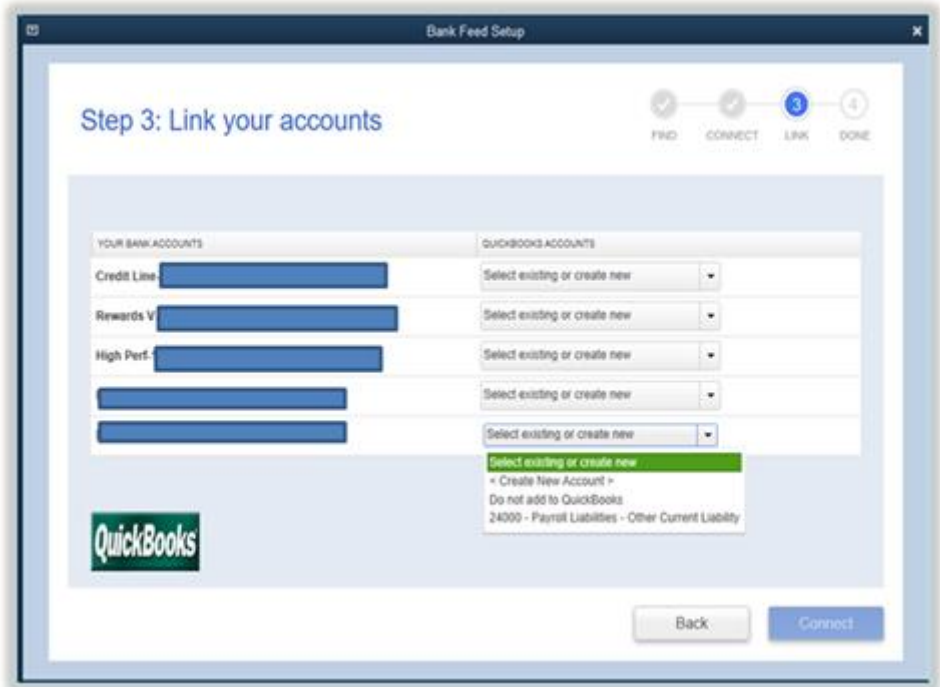

- 11. A conformation message displays. Click **Done**.
- 12. Return to the *Register data files* page in online banking and click **Confirm registration**.

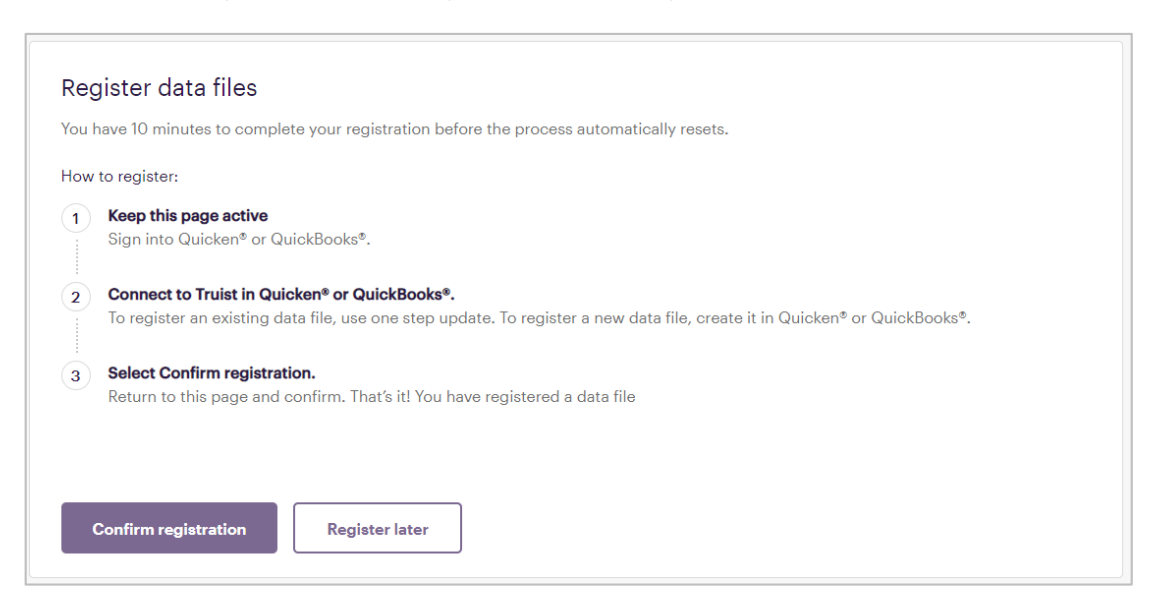

Your data file registration with QuickBooks is complete.

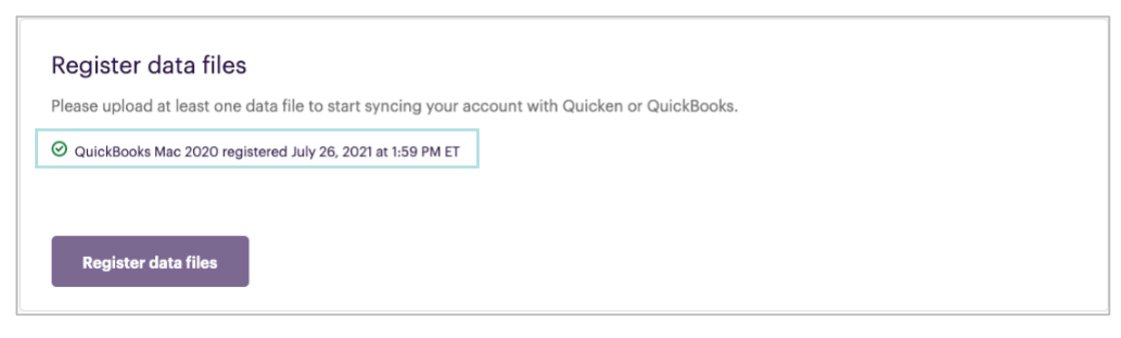

Back to top of the [document](#page-0-0)

<span id="page-30-0"></span>**Registering a data file for QuickBooks - Mac**

You can register a data file immediately after subscribing to the Direct Connect service (continuation of the steps above) or return to **Profile & Settings** > **Preferences** when you are registering the files at a later time.

To register a data file for QuickBooks:

1. In the Preferences *Quicken® or QuickBooks®* section, click **Manage subscription**.

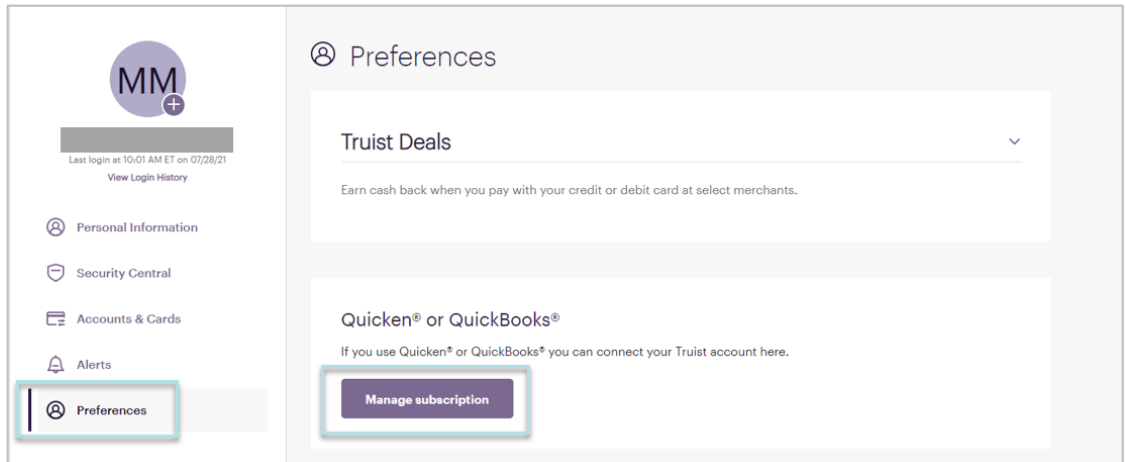

2. Click **Register data files**.

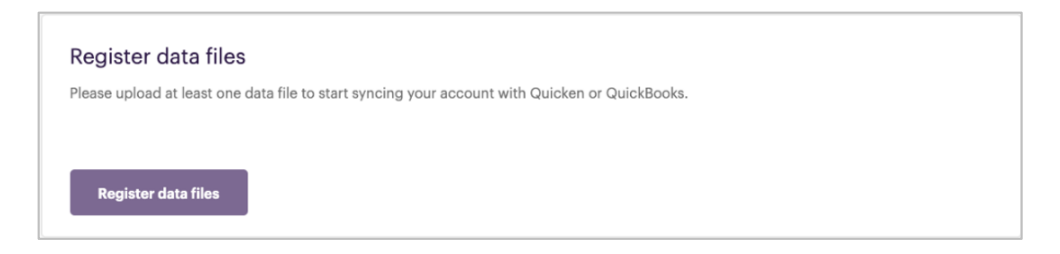

3. The *Register data files* page is displays. Keep this page active as you proceed with the following steps.

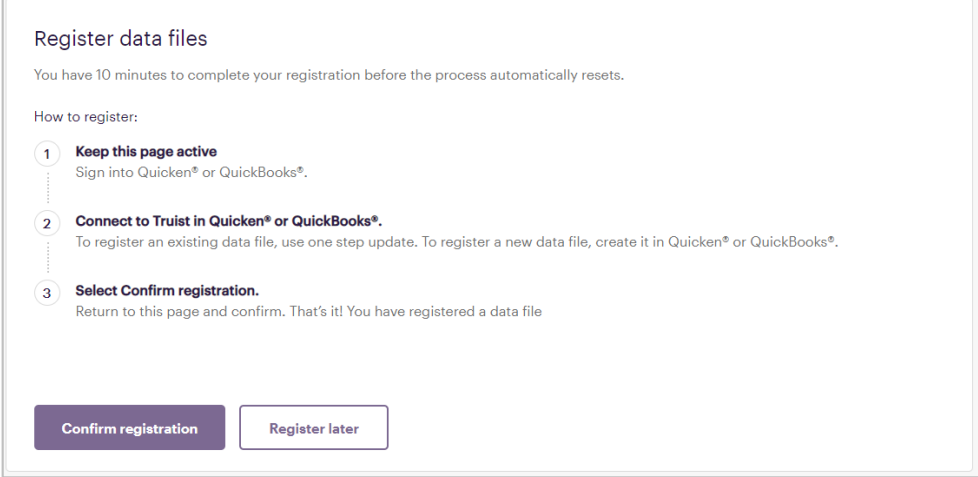

- 4. Log in to your desktop version of QuickBooks. **Note:** Your QuickBooks screens may differ depending on the version of QuickBooks you use.
- 5. From the Online Banking Assistant, search for and select **Truist - Online Banking** as your financial institution. Click **Next**.

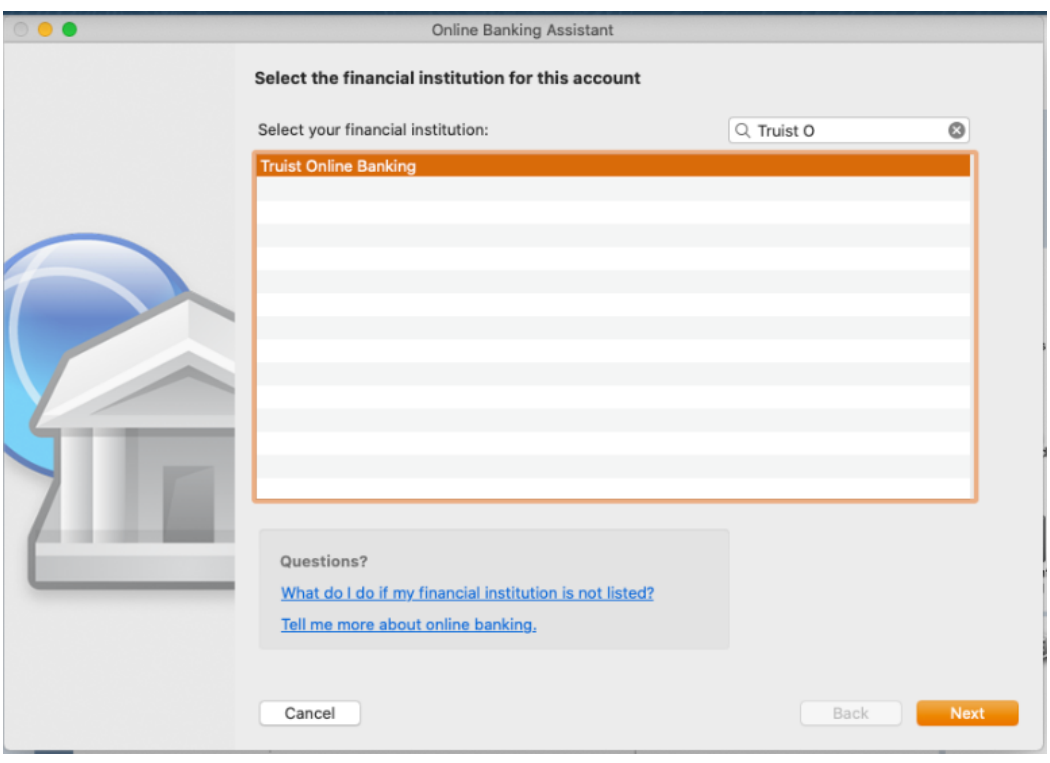

6. You are asked how you want to connect to your financial institution. Select **Direct Connect**, then click **Next**.

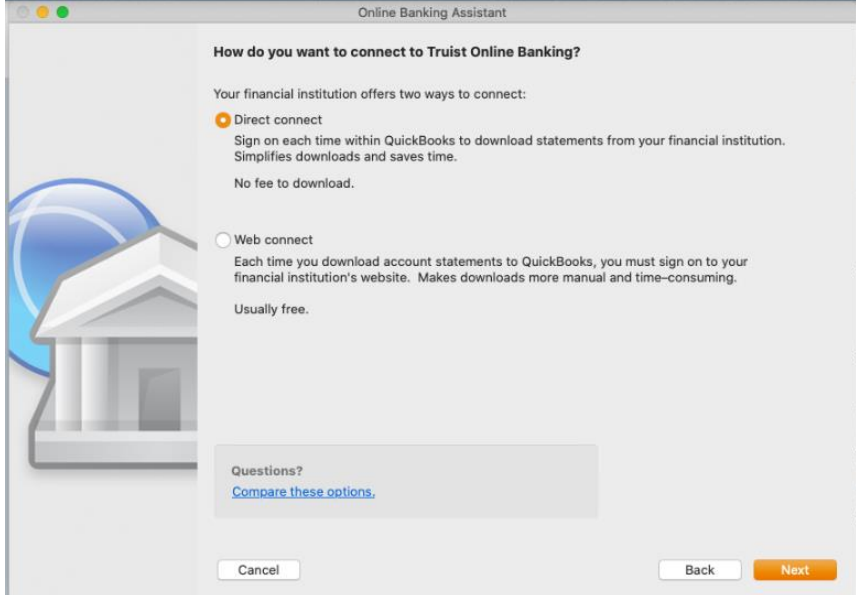

7. You are asked if you have contacted your financial institution to activate your account for QuickBooks services. Select **Yes, my account has been activated for QuickBooks online services**. (You activated your account when you registered for the Direct Connect service in online banking.)

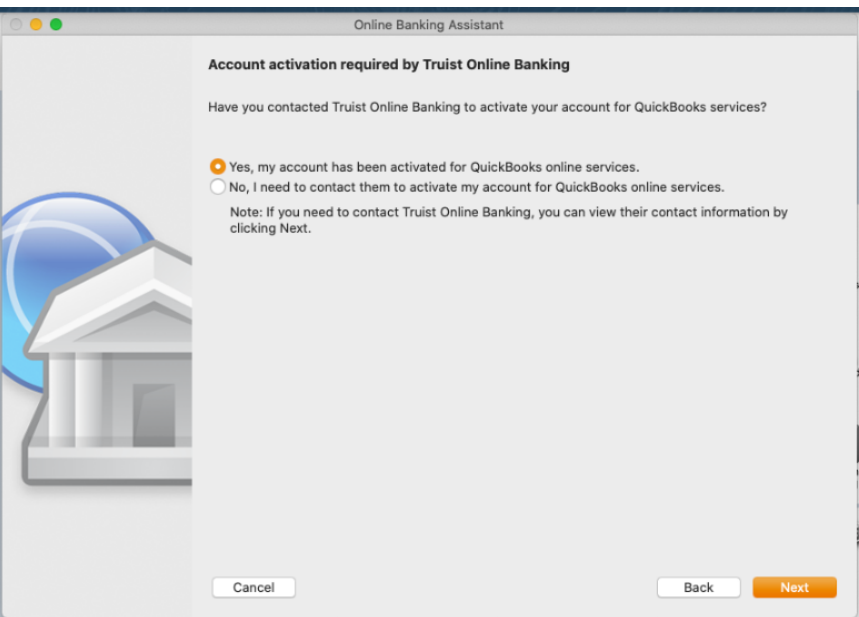

8. You are prompted to enter your Customer ID and password. Enter your online banking **User ID** and **Password**, confirm your password and click **Sign In**.

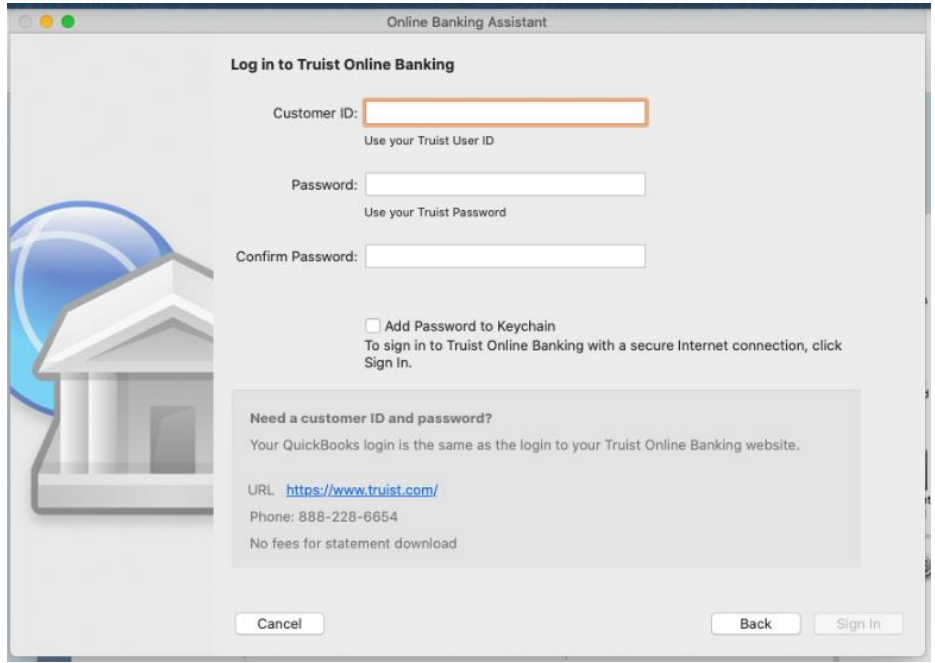

9. Your online banking accounts display. For the accounts you want to add to QuickBooks, click **Select an Account**. After selecting the desired QuickBooks account for each online banking account you want to connect, click **Next**.

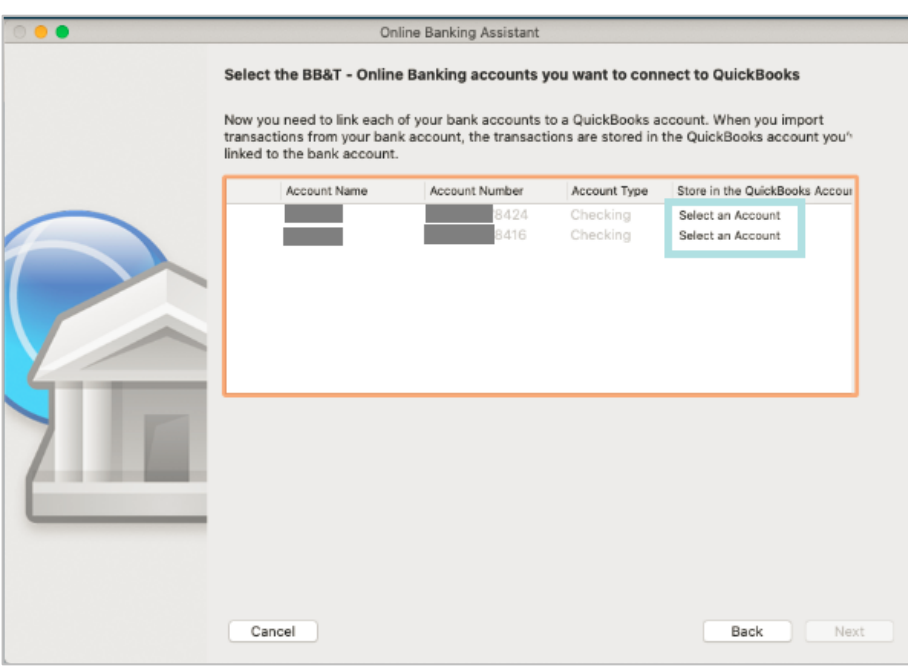

10. A conformation message displays. Click **Done**.

11. Return to the *Register data files* page in online banking and click **Confirm registration**.

![](_page_34_Picture_2.jpeg)

Your data file registration with QuickBooks is complete.

![](_page_34_Picture_53.jpeg)

### **Paying bills from Direct Connect**

<span id="page-35-0"></span>**If you pay bills from Direct Connect and did not have a SunTrust Online Banking profile**

Your pay bills connection with Truist is active and you can repoint to pay your bills in Direct Connect to Truist from SunTrust.

**Note:** Below is a table summarizing differences between the Truist and SunTrust's versions of Direct Connect's Bill Pay.

![](_page_35_Picture_362.jpeg)

#### Back to top of the [document](#page-0-0)

#### <span id="page-35-1"></span>**If you pay bills from Direct Connect and have a SunTrust Online Banking profile**

Your pay bills connection with Truist is active and you can repoint to pay your bills in Direct Connect to Truist from SunTrust.

**Note:** Below is a table summarizing differences between Truist and SunTrust's versions of Direct Connect's Bill Pay.

![](_page_35_Picture_363.jpeg)

## **Getting Additional Help**

![](_page_36_Picture_85.jpeg)